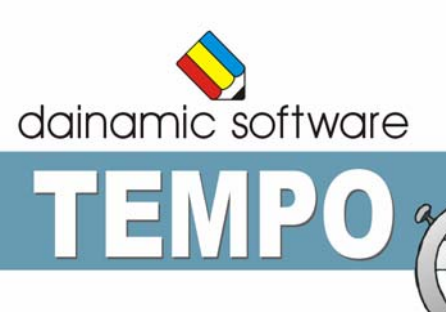

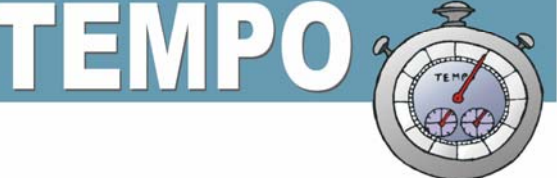

# **TEMPO**

traint het hoofdrekenen.

Dit programma wil het hoofdrekenen stimuleren. Op korte tijd moet de leerling zoveel mogelijk oefeningen oplossen.

De rekenoefeningen worden gegenereerd door een model. Meerdere modellen kunnen worden verzameld in een collectie. Er zijn oefenmodellen voorzien voor elk leerjaar van de basisschool. De gebruiker kan onbeperkt modellen en collecties toevoegen.

De instellingen bepalen:

- de moeilijkheidsgraad van de oefeningen;
- de duur van de speeltijd;
- de duur van bedenktijd.

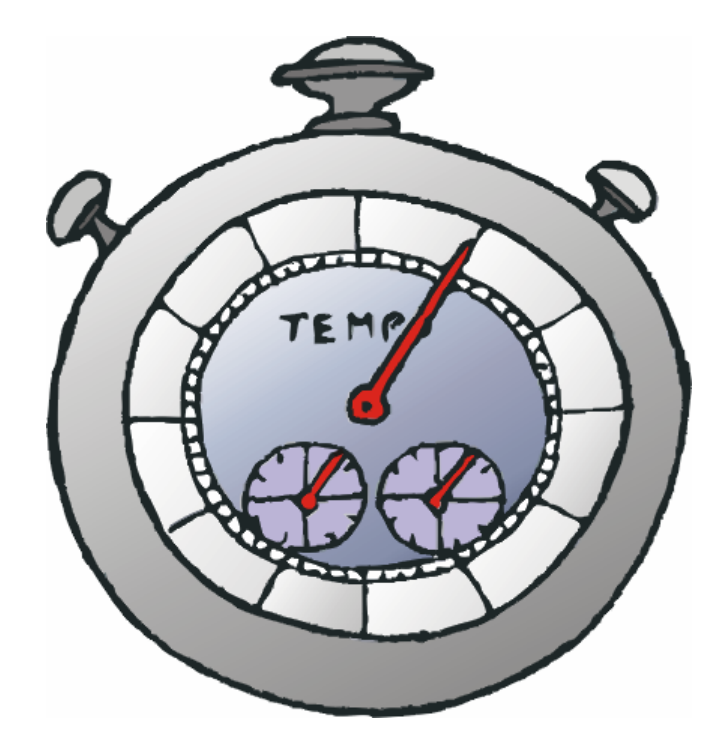

# Algemene afspraken

## **Toegekende toetsen en toetsencombinaties**

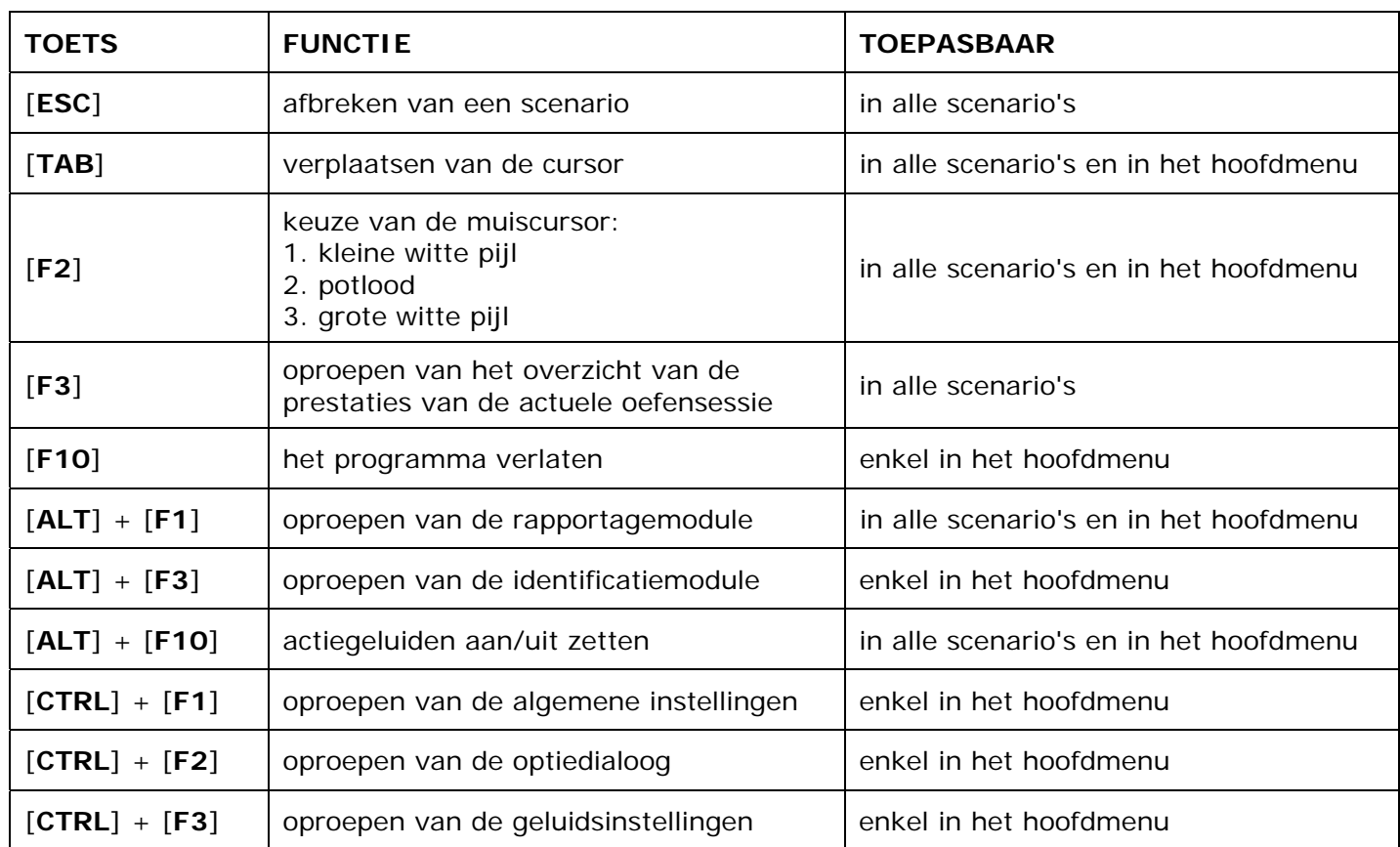

## **Muisgebruik**

Komt de aanwijscursor op een plaats waar een actie mogelijk is (bijvoorbeeld een knop), dan verandert de cursor in een aanwijshandje.

Druk voor elke selectie of handeling op de linkermuisknop.

Het programma gebruikt de '**kindersleep**': een voorwerp wordt gekozen door het aan te wijzen met de muiscursor en even op de muisknop te drukken. Het voorwerp kan nu met de muis worden gestuurd en wordt geplaatst door opnieuw even op de muisknop te drukken.

#### *OPMERKING*

*Ook via de Windows muiseigenschappen kan 'kindersleep' ingesteld worden via de optie 'Klikvergrendeling'. Gelieve deze optie uit te zetten om interacties met de ingebouwde 'kindersleep' te vermijden.* 

#### **Klikmuis**

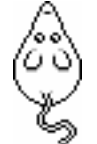

 Als de klikmuis verschijnt, klik op de linkermuisknop, druk op de spatiebalk of druk op de [**RETURN**]-toets.

Druk op de [**ESC**]-toets om naar het hoofdmenu terug te keren.

#### **Commandoknoppen**

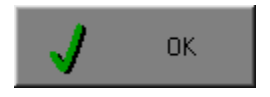

#### **De instellingen tijdelijk wijzigen**

 Breng de gewenste wijzigingen aan en klik op de **OK**-knop. De nieuwe instellingen zijn nu in alle activiteiten tijdelijk van toepassing. Een nieuwe start van het programma gebruikt terug de oorspronkelijke instellingen.

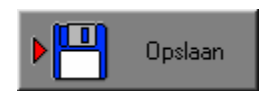

#### **De instellingen definitief wijzigen**

**Brang die gewenste wijzigingen aan, klik op de Opslaan-knop en**  vervolgens op de **OK**-knop. Vanaf nu worden de nieuwe instellingen definitief als default gebruikt.

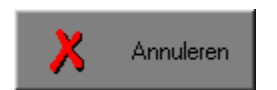

#### **Annuleren**

 Na een klik op de **Annuleren**-knop blijven de oorspronkelijke instellingen behouden. Eventuele wijzigingen worden genegeerd.

#### **Naar het hoofdmenu**

Druk tijdens het oefenen op de [**ESC**]-toets om naar het hoofdmenu terug te keren.

#### **Het programma verlaten**

Druk op de [**F10**]-toets om het programma te verlaten.

Bevestig de keuze met een klik op de **OK**-knop of met een druk op de [**ENTER**]-toets. Om te annuleren, klik op de **Annuleren**-knop.

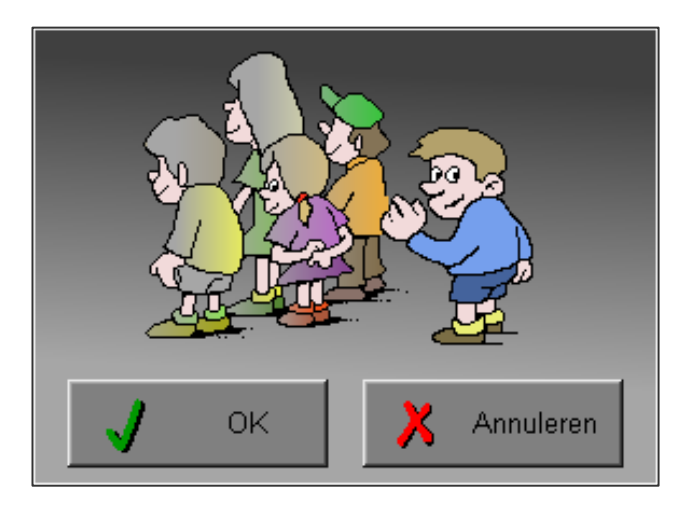

# Instellingen

# Oproepen van de algemene instellingen

Druk in het hoofdmenu op [**CTRL**] + [**F1**]-toetsen om de set-up dialoog op te roepen. Hier worden de algemene instellingen van het programma bepaald.

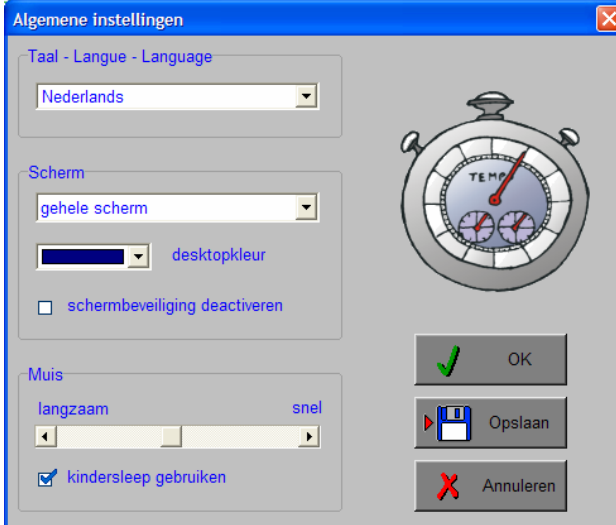

Klik op de **OK**-knop om de instellingen tijdelijk te activeren en om naar het hoofdmenu terug te keren.

Klik op de **Opslaan**-knop om de nieuwe instellingen op te slaan. Klik vervolgens op de **OK**-knop om naar het hoofdmenu terug te keren.

Klik op de **Annuleren**-knop om naar het hoofdmenu terug te keren. Eventuele wijzigingen worden genegeerd.

### **Taal (programmataal)**

De **programmataal** is de taal van de teksten op de verschillende **schermen** en **dialogen**.

Te kiezen uit: Systeemtaal (automatisch bepaald via de gebruikerstaal in Windows), Nederlands, Frans of Engels.

## **Scherm**

Deze instelling bepaalt in welke schermmodus het programma wordt weergegeven.

- Er zijn 3 mogelijkheden:
- Windows standaard;
- Windows met afgeschermde desktop;
- Gehele scherm (1024 x 768).

Is 'Windows met afgeschermde desktop' gekozen, is de achtergrondkleur vrij instelbaar. Standaard is deze kleur donkerblauw.

#### **Schermbeveiliging**

Schermbeveiliging deactiveren: kies deze optie om tijdens het gebruik van het programma de schermbeveiliging van Windows uit te schakelen.

#### *OPMERKING*

*Tijdens het gebruik van het programma in de modi 'Windows met afgeschermde desktop' of 'gehele scherm' wordt de taakbalk tijdens het spelen verborgen.* 

## **Muis**

De snelheid van de muis kan in drie gradaties worden ingesteld.

# Oproepen van de geluidsinstellingen

Druk in het hoofdmenu op de  $[CFRL] + [F3]$ -toetsen of klik op  $\begin{bmatrix} 0 & 0 \\ 0 & 0 \end{bmatrix}$  om de dialoog te activeren.

#### *OPMERKING*

*Een geluidskaart is aanbevolen. Zonder geluidskaart is de geluidsknop gedeactiveerd.* 

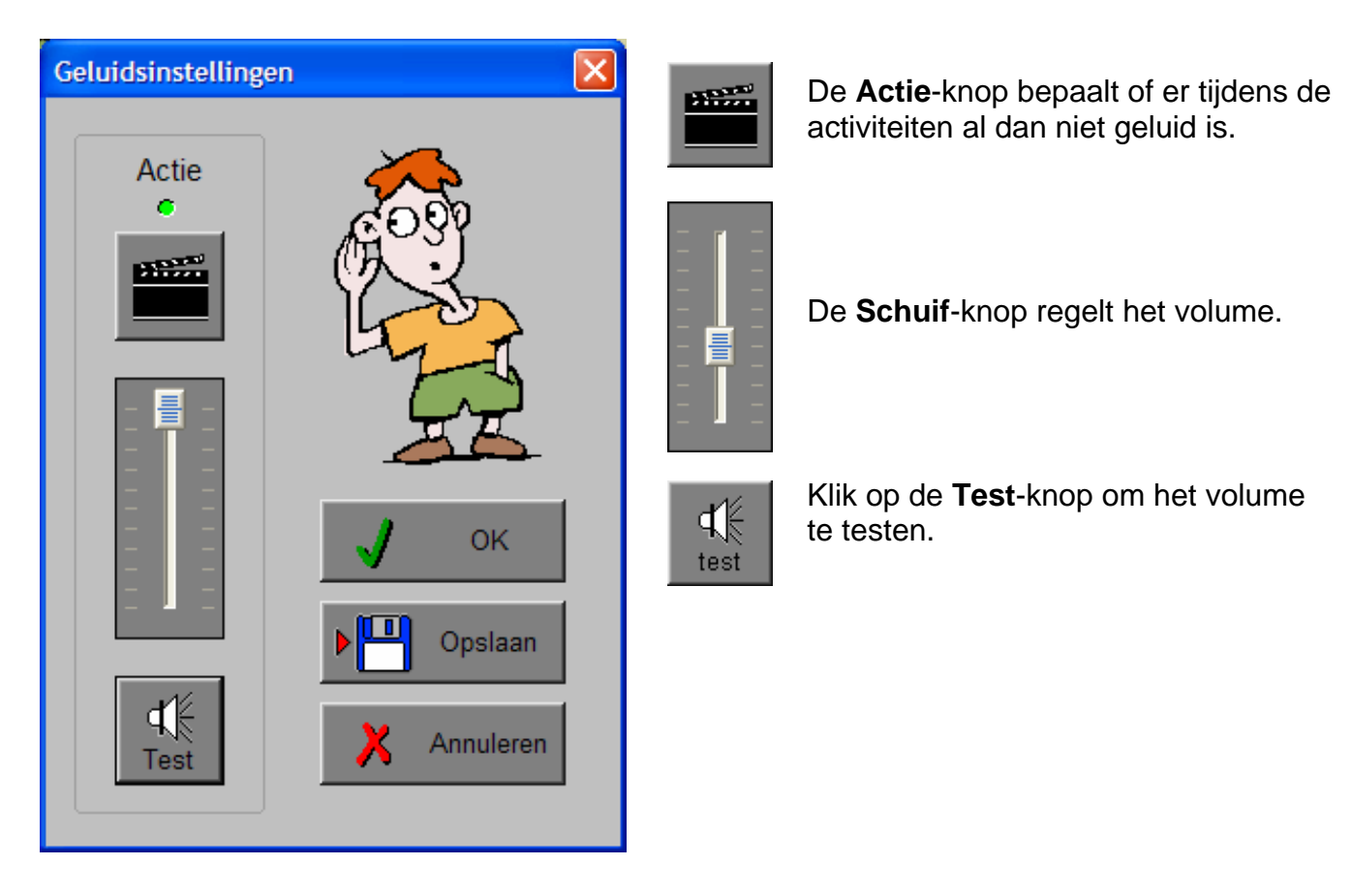

Klik op de **OK**-knop om de instellingen tijdelijk te activeren en om naar het hoofdmenu terug te keren.

Klik op de **Opslaan**-knop om de nieuwe instellingen op te slaan. Klik vervolgens op de **OK**-knop om naar het hoofdmenu terug te keren.

Klik op de **Annuleren**-knop om naar het hoofdmenu terug te keren. Eventuele wijzigingen worden genegeerd.

# Oproepen van de optiedialoog

Druk in het hoofdmenu op de [CTRL] + [F2]-toetsen of klik op  $\|\bullet\|$  om de optiedialoog te activeren.

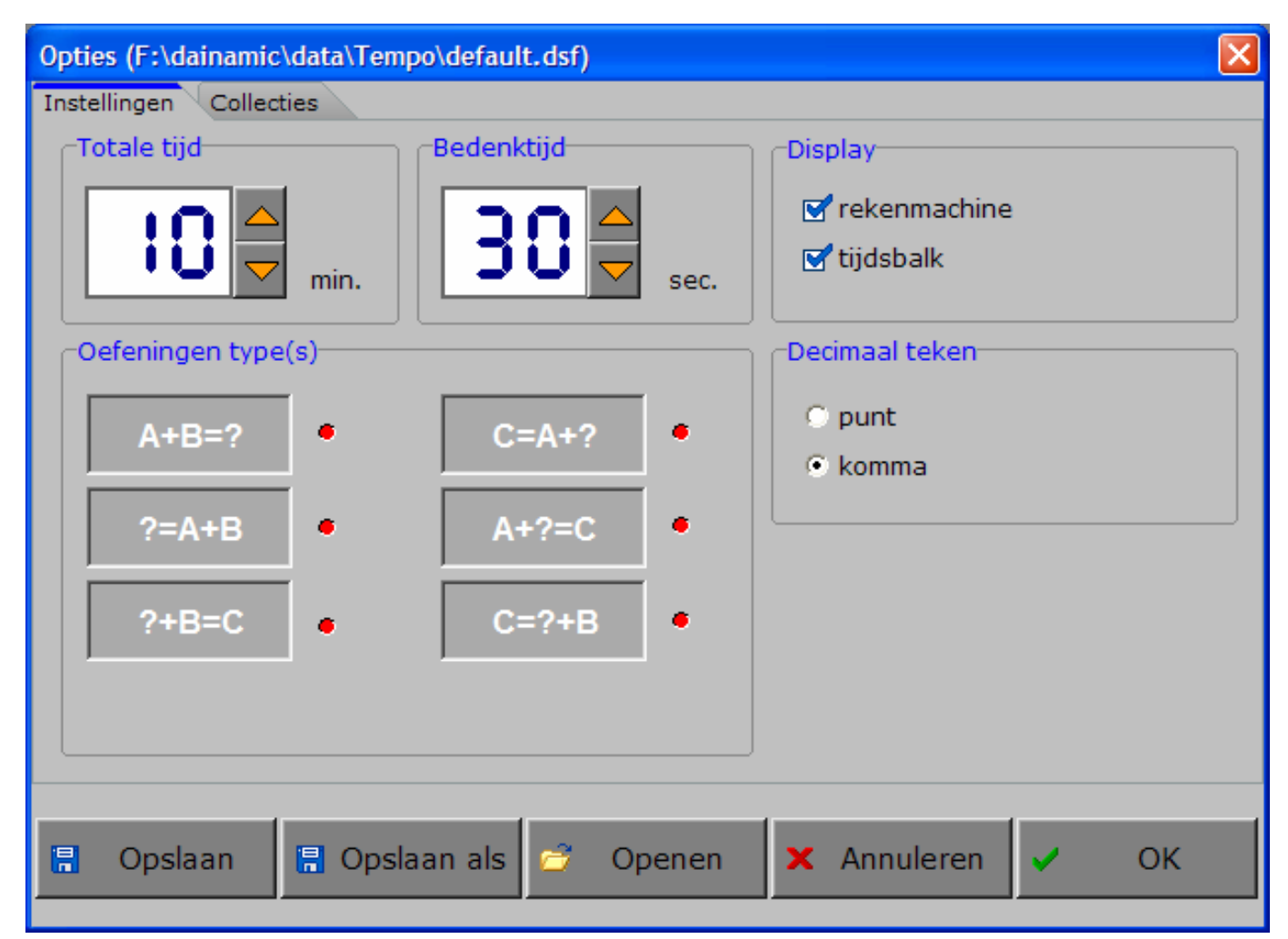

## De tabbladen

Instellingen Collecties

Met het tabblad ' **Algemeen** ' kunnen de algemene instellingen worden bepaald. Met de tabbladen ' **Scenario's** ' kunnen, per scenario, specifieke opties worden gekozen. De opties per scenario worden in de beschrijving van elk scenario toegelicht.

## De knoppen in de optiedialoog

## **Opslaan**

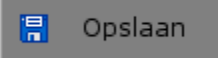

Klik op deze knop om de instellingen onder de huidige bestandsnaam te bewaren.

## **Opslaan als**

**日** Opslaan als

Klik op deze knop om de instellingen onder een zelf te kiezen naam te bewaren.

De gebruiker komt in deze dialoog terecht.

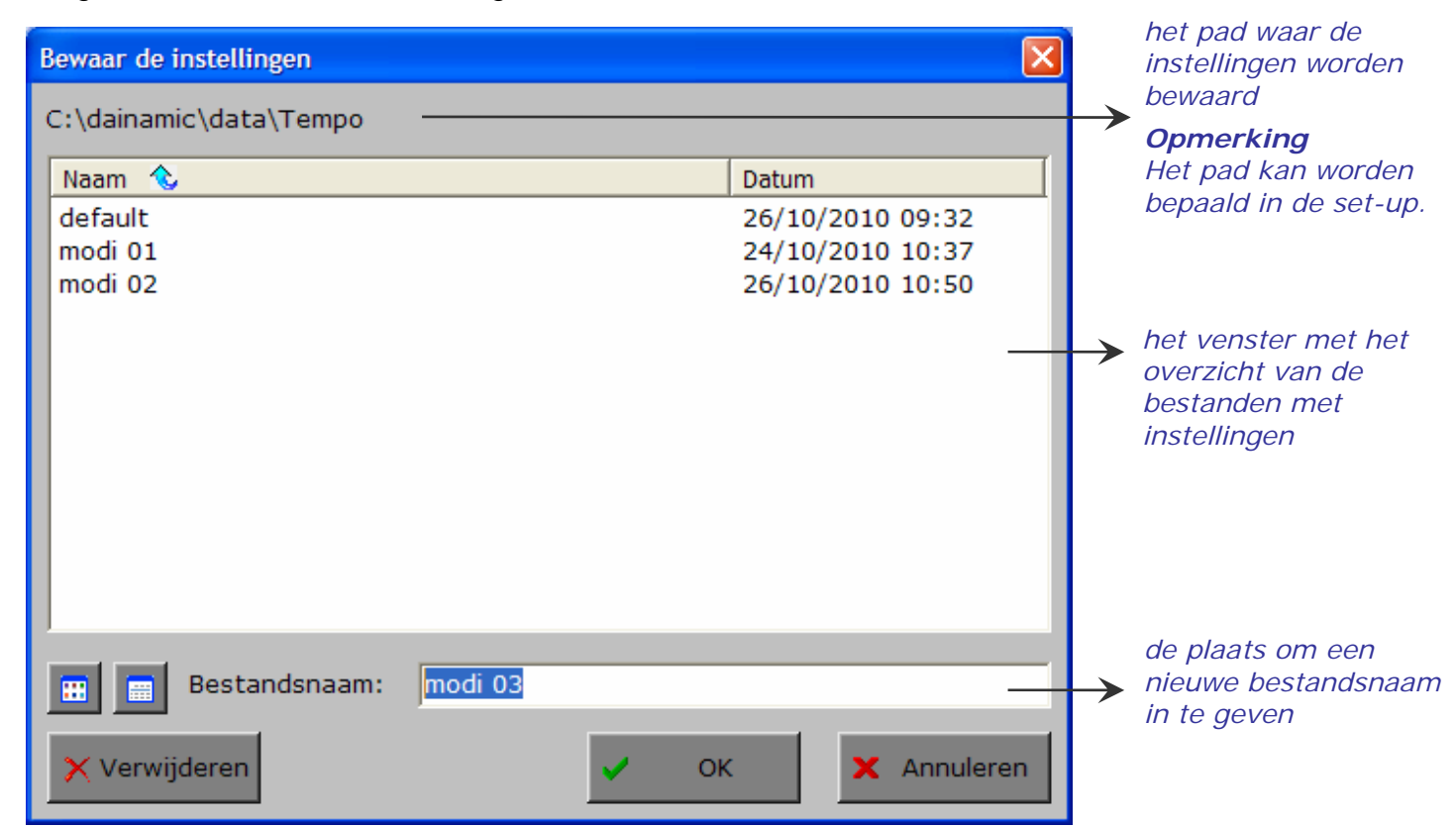

Klik op deze toets om in het venster alleen de namen van de bestanden te tonen.

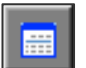

Ŧ

Klik op deze toets om in het venster een uitgebreid overzicht te tonen met sorteermogelijkheid door op de titels van de kolommen te klikken.

Klik op deze toets om het geselecteerde

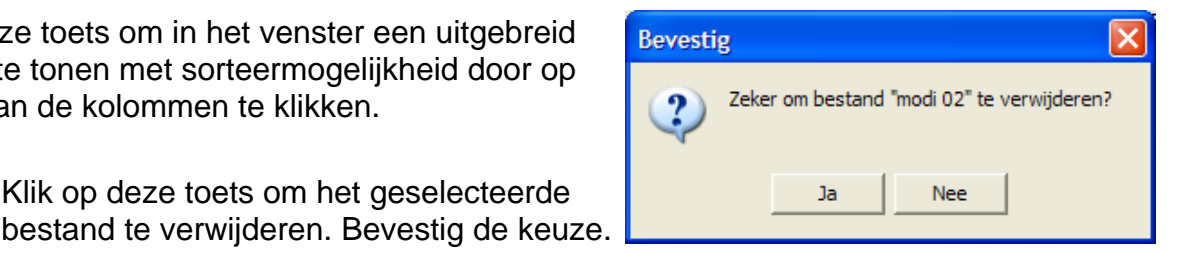

#### *OPMERKING*

X Verwijderen

*Als de gebruiker zelf geen bestandsnaam kiest, worden de instellingen bewaard in een bestand met de naam ' default '. Deze naam wordt ook gebruikt voor het laden van de instellingen bij de start van het programma.* 

### **Openen**

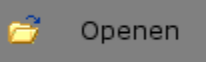

Klik op deze toets om een bestand met instellingen te openen uit een keuzelijst.

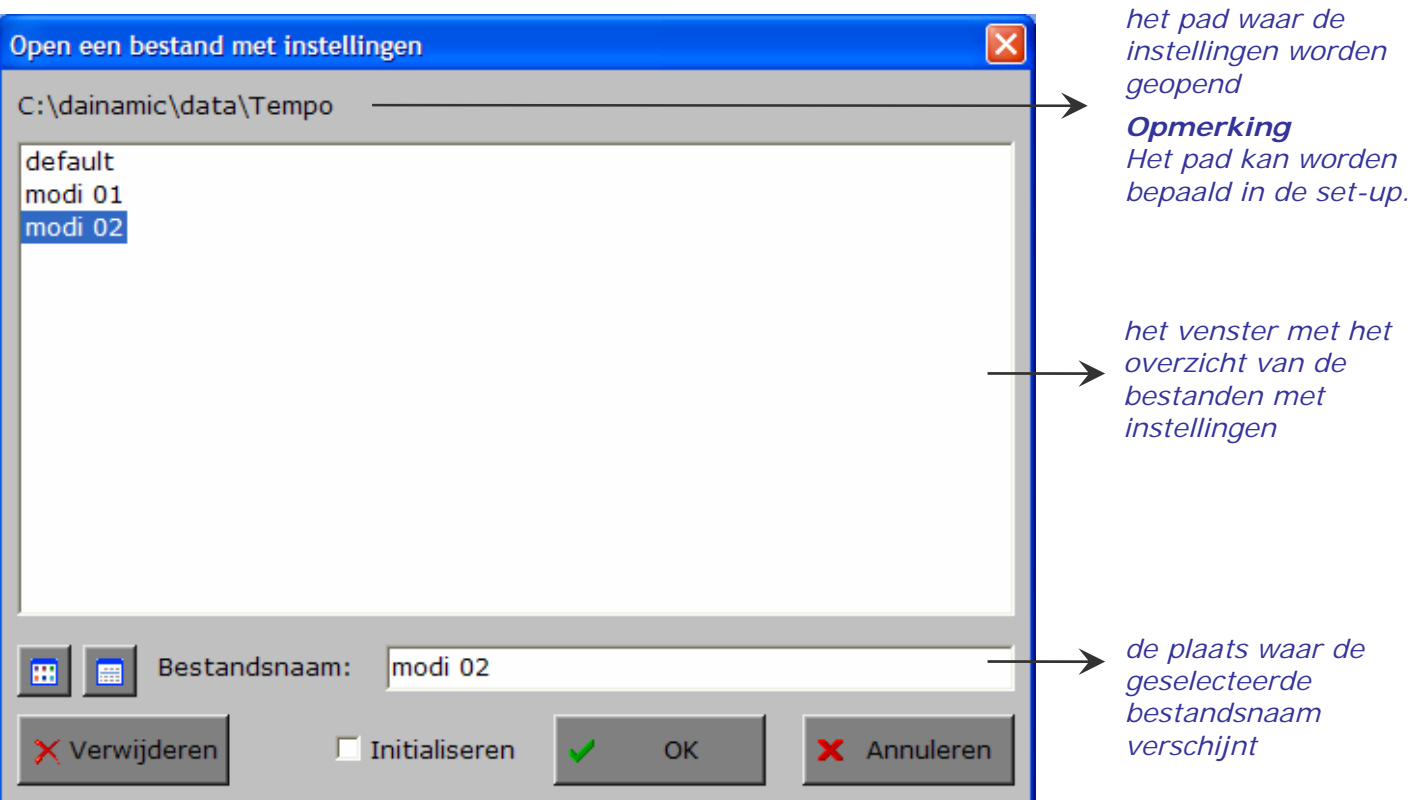

#### **Extra optie: initialiseren**

In deze dialoog is ook de mogelijkheid voorzien om de instellingen van een programma terug te zetten naar de initiële waardes (de toestand van juist na de set-up van het programma).

Kies daarvoor 'Openen', selecteer een bestand (bijvoorbeeld 'default'), zet een vinkje in de checkbox 'Initialiseren' en druk op OK. De keuze moet worden bevestigd.

#### *LET OP*

*Als men deze initiële toestand wenst te bewaren, is 'Opslaan' noodzakelijk.* 

#### **Annuleren**

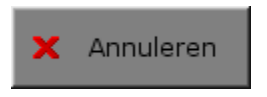

Klik op deze knop om eventuele wijzigingen ongedaan te maken en de dialoog te sluiten. Als ' Opslaan ' en ' Opslaan als ' werden gebruikt, kunnen wijzigingen die daarvoor werden ingegeven niet meer ongedaan worden gemaakt.

Bestandsnaam:

default

 $\overline{\mathbf{v}}$  Initialiseren

Open een bestand met instellingen C:\dainamic\data\Tempo

Naam  $\sqrt{2}$ 

modi 02

modi 01

default

e. 前

**X** Verwijderen

### **OK**

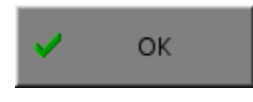

Klik op deze toets om de wijzigingen te bevestigen en de dialoog te sluiten. Met de **OK**-knop worden de instellingen wel actief, maar niet automatisch bewaard. Opslaan moet vooraf gebeuren met de knoppen 'Opslaan' of 'Opslaan als' of via de **Opslaan**-knop in het hoofdmenu.

Annuleren

Datum

**OK** 

26/10/2010 10:50

24/10/2010 10:37

26/10/2010 09:32

# TABBLADEN

**Instellingen** Collecties

Met het tabblad ' **Instellingen** ' kunnen de algemene instellingen worden bepaald.

Met het tabblad ' **Collecties** ' krijgt de gebruiker een overzicht van de aanwezige collecties en modellen. Via dit tabblad kan de gebruiker via de toets 'Beheer collecties' naar de Tempo collectie editor gaan waar hij modellen kan wijzigen, toevoegen en verwijderen.

#### *OPMERKING*

*De 'Tempo collectie editor' is 100% identiek aan de 'Zanzi collectie editor'.* 

## **Instellingen**

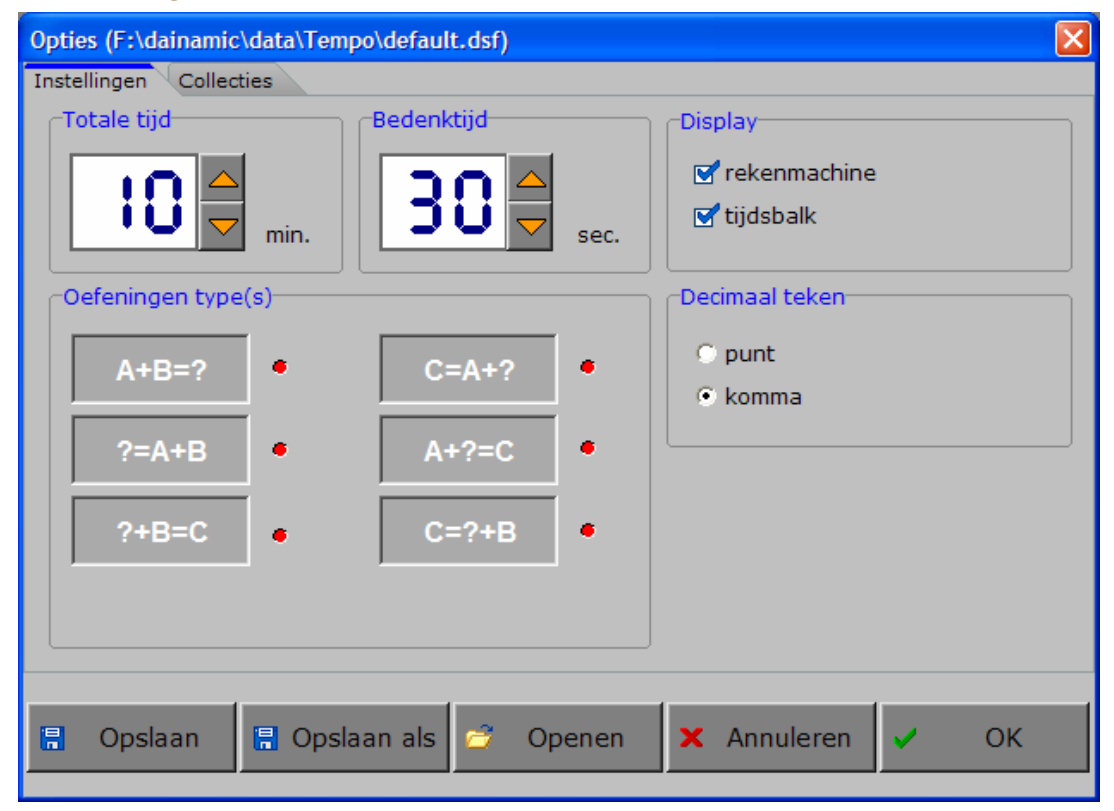

#### **Totale tijd**

#### Totale tijd

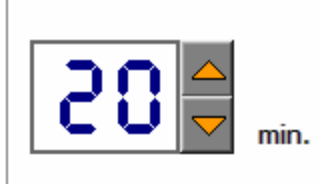

Hier kan de totale speeltijd worden ingesteld.

De tijd kan worden vermeerderd/verminderd met 5 minuten.

De minimum speeltijd is 5 minuten, de maximum speeltijd is 60 minuten.

#### **Bedenktijd**

# **Bedenktiid** sec.

Hier kan de toegestane bedenktijd per oefening worden ingesteld.

De tijd kan worden vermeerderd/verminderd met 1 seconde (tot 20) of met 5 seconden (van 20 tot 60). De minimum bedenktijd is 1 seconde, de maximum bedenktijd is 60 seconden. Tijdens de laatste vijf seconden van de bedenktijd klinkt een waarschuwingssignaal.

#### **Display**

Display **■**rekenmachine  $\overrightarrow{M}$  tiidsbalk

3 П 5 6 8 g лJ Ō

Als de optie ' **rekenmachine** ' werd aangevinkt, wordt op het scherm een calculator getoond waarop het antwoord kan worden ingegeven.

#### *OPMERKING*

 *Als de optie ' rekenmachine ' niet werd aangevinkt, kan het antwoord alleen met het toetsenbord worden ingegeven !* 

Overal waar een invoer wordt verwacht op de calculator, kan het antwoord ook worden ingevoerd via het toetsenbord en worden bevestigd met [**RETURN**].

Als de optie ' **tijdsbalk** ' werd aangevinkt, wordt op het scherm een tijdsbalk getoond waarop het aantal seconden wordt getoond.

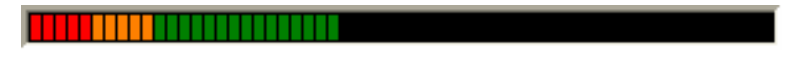

## **Oefeningentype(s)**

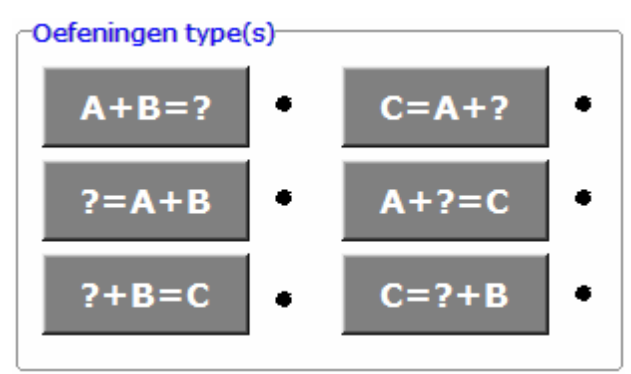

Selecteer de gewenste puntoefeningentypes door de betreffende toetsen aan te zetten (een geselecteerd oefeningtype wordt gemarkeerd met een rood lampje).

Minstens één toets moet aan staan, ze kunnen ook allemaal aan staan.

#### **Decimaal teken**

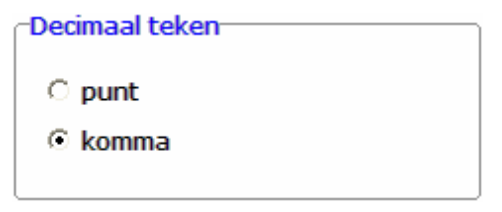

Kies één van de twee voorstellingsvormen.

# **Collecties**

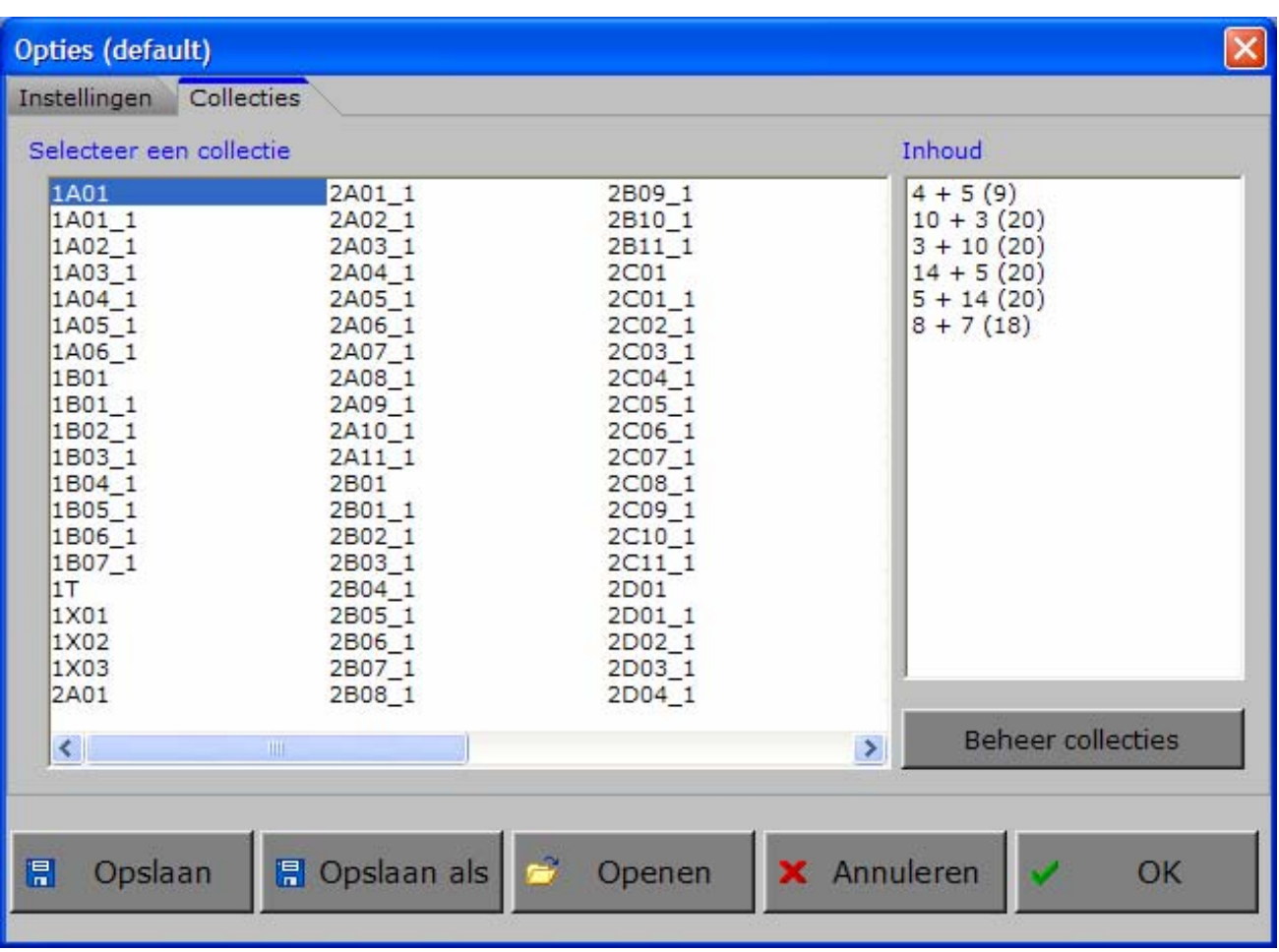

Met het tabblad ' Collecties ' krijgt de gebruiker een overzicht van de aanwezige collecties en modellen. Via dit tabblad kan de gebruiker via de toets 'Beheer collecties' naar de Tempo collectie editor gaan waar hij modellen kan wijzigen, toevoegen en verwijderen.

#### **Een collectie selecteren**

Selecteer een collectie

De rekenoefeningen worden steeds gegenereerd door één collectie. Een collectie bestaat uit minstens één model. Een grote voorraad collecties is al voorgeprogrammeerd, nieuwe modellen en collecties kunnen door de gebruiker worden toegevoegd, gewijzigd en verwijderd.

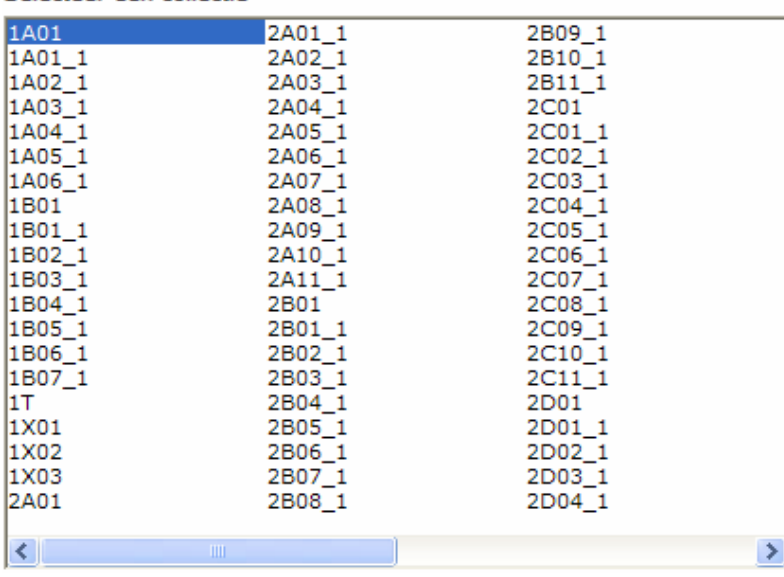

Met de hulp van de muis, de cursortoetsen, de scrollbalk en de navigatietoetsen kan door de lijst worden gebladerd en kan een collectie worden aangeduid (gekleurde achtergrond).

#### **Inhoud**

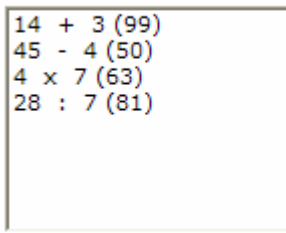

De inhoud van de geselecteerde collectie (de modeloefeningen) wordt telkens in dit venster weergegeven.

**Voorbeelden** 

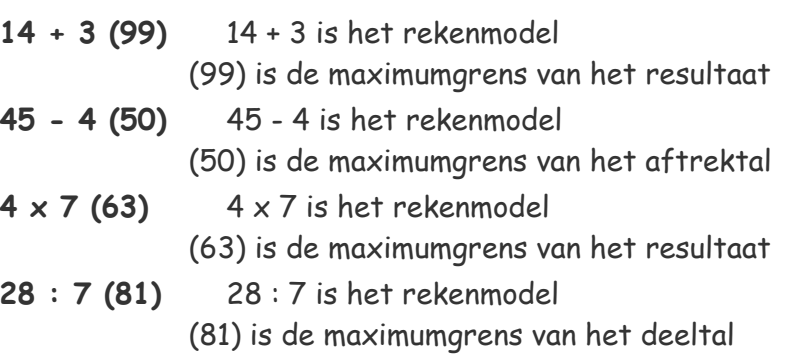

**Beheer collecties** 

Via deze toets kan de gebruiker naar de Tempo collectie editor gaan waar hij de modellen uit de geselecteerde collectie kan wijzigen, toevoegen en verwijderen (zie verder onder 'Tempo collectie editor').

## **ALGEMEEN**

Het programma wordt geleverd met een grote voorraad collecties die het grootste gedeelte van het (hoofd)rekenprogramma van de lagere school graad per graad behandelt.

Waarschijnlijk is het dan ook niet noodzakelijk om zelf collecties toe te voegen en kan het hoofdstuk 'Tempo collectie editor' worden overgeslagen.

#### *OPMERKING*

*De 'Tempo collectie editor' is 100% identiek aan de 'Zanzi collectie editor'.* 

# Tempo collectie editor

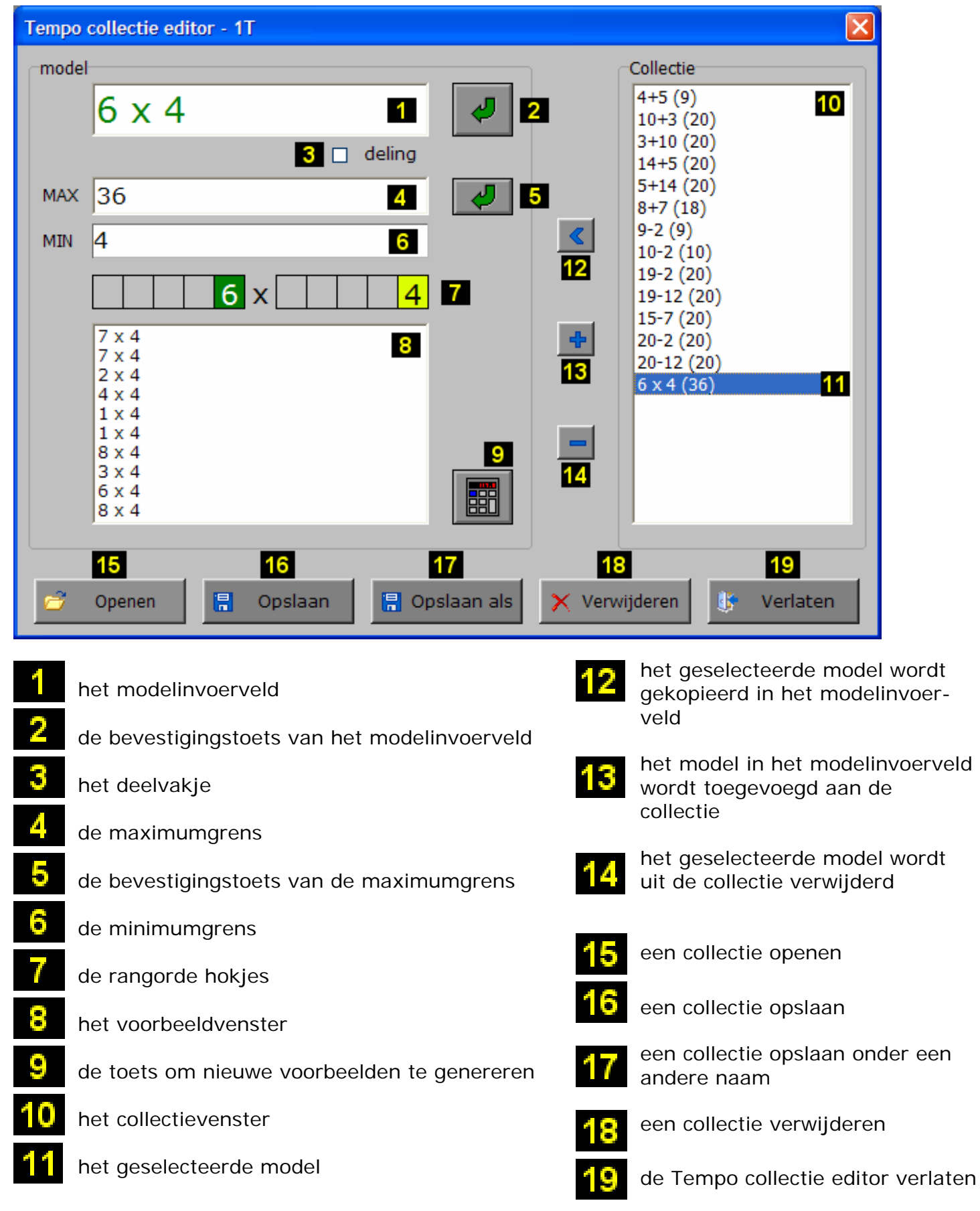

# Hoe rekenoefeningen worden gegenereerd door een model

## **Spelregels**

- $\Rightarrow$  er worden alleen cijfers gegenereerd voor de rangordes die in het model zijn opgenomen;
- $\Rightarrow$  een cijfer '0' genereert steeds '0' voor zijn rangorde;
- $\Rightarrow$  een cijfer verschillend van '0' kan alle cijfers genereren, maar niet '0'.

#### *LET OP*

*Ook 1 en 2 en 3 .. kunnen alle cijfers genereren !* 

## Termen

Ö **model**

een wiskundige notatie die de karakteristieken van de rekenoefeningen bepaalt

Ö **collectie**

een verzameling modellen

## Bij +

- indien de som van de cijfers van dezelfde rangorde groter is dan 10, wordt voor deze rangorde steeds een brug gegenereerd !
- indien de som van de cijfers van dezelfde rangorde kleiner is dan 10, wordt voor deze rangorde nooit een brug gegenereerd !
- indien de som van de cijfers van dezelfde rangorde gelijk is aan 10, wordt voor deze rangorde steeds een aanvulling gegenereerd (4+6, 2+8, ...)

## Bij -

- indien voor een bepaalde rangorde het cijfer van het eerste getal kleiner is dan het cijfer van het tweede getal, wordt voor deze rangorde steeds een 'minbrug' gegenereerd.
- indien voor een bepaalde rangorde het cijfer van het eerste getal groter is dan het eerste cijfer of gelijk is aan het cijfer van het tweede getal, wordt voor deze rangorde nooit een 'minbrug' gegenereerd.

# Bij X (maal), en dus ook bij : (deel)

- er wordt geen rekening gehouden met overbruggingen van rangordes.
- Als maalteken mag ook ' **\*** ' worden ingevoerd.

#### *OPMERKING*

*Een deeloefening wordt ingevoerd als een maaloefening en dan wordt het deelvakje aangevinkt.* 

 $\sqrt{ }$  deling

## Fixeren

Het cijfer van één of meerdere rangordes kan worden gefixeerd door op het rangordehokje te tikken. Het cijfer wordt dan zwart gekleurd, op een gele achtergrond. Een gefixeerde rangorde zal steeds hetzelfde cijfer genereren voor de gefixeerde rangorde van het getal.

# Voorbeelden

We geven telkens een model, een toelichting en een aantal bewerkingen die door dit model kunnen worden gegenereerd.

## Zonder gefixeerde rangordes

### **11 + 11**

- getal 1 is steeds TE, getal 2 is steeds TE en er worden geen overbruggingen gegenereerd
- 11+11, 35+43, 18+61, 55+43, ...

## **10 + 3**

- getal 1 is TE (maar E is steeds 0), getal 2 is E (uiteraard geen overbruggingen)
- 10+5, 40+6, 80+3, 90+9, ...

#### **4 + 6**

- beide getallen zijn eenheden, de som van de 2 getallen is 10, er worden steeds aanvuloefeningen gegenereerd
- 2+8, 3+7, 6+4, 5+5, 1+9, ...

#### **7 + 4**

- beide getallen zijn eenheden, er is steeds een overbrugging bij de eenheden (brugoefeningen tot 20)
- 7+4, 2+9, 9+9, 3+8, ...

## **15 + 16**

- beide getallen zijn TE, maar er is steeds een overbrugging bij de eenheden
- 25+16, 48+63, 45+18, 22+49, ...

## **111 - 45**

- het eerste getal is HTE, het tweede TE, er is overbrugging bij eenheden en tientallen
- 245-89, 444-79, 123-45, 511-77, ...

## **110.5 + 3.7**

- Dit zijn optellingen van het type HTEt + Et. Er is overbrugging in de rangorde 'tienden'. De eenheden van het eerste getal zijn steeds '0'.
- 230.6 + 4.8, 990.4 + 7.6, 450.3 + 1.8, ...

## Met gefixeerde rangordes (we tonen de gefixeerde rangordes onderlijnd)

### **12 + 8**

- getal 1 is TE, getal 2 is een eenheid, de som van de eenheden vormt 10, er worden steeds aanvuloefeningen gegenereerd.
	- Het tiental is gefixeerd op 1. We krijgen dus aanvuloefeningen tot 20.
- 12+8, 14+6, 11+9, 16+4, ...

## $11 + 1$

- Dit zijn optellingen van het type TE + E, maar het tiental van het eerste getal is gefixeerd op '1'. Met deze instelling verkrijgen we optellingen tussen 10 en 20.
- 15 + 3, 16 + 2, 11 + 8, 15 + 4, ...

## **6 x 9**

- Dit model zal producten uit de tafel van 9 genereren.
- 3 x 9, 6 x 9, 7 x 9, 1 x 9, ...

## **111.5 + 4.5**

- Dit zijn optelling van het type HTEt + Et. Er zijn geen overbruggingen, maar de beide rangordes 'tienden' genereren steeds 5, zodat het resultaat steeds een geheel getal zal zijn.
- 123.5 + 4.5, 862.5 + 3.5, 928.5 + 1.5, 576.5 + 3.5, ...

## Een model toevoegen of wijzigen

Als in het tabblad 'Collecties' de toets 'Beheer collecties' werd ingedrukt, wordt in de Tempo collectie editor het eerste model van de geselecteerde collectie in het modelinvoerveld getoond.

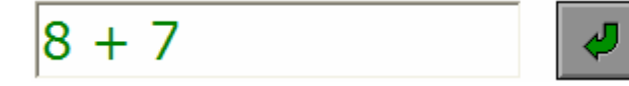

In het modelinvoerveld kan een model worden ingevoerd of gewijzigd.

De normale tekstbewerkingstoetsen (del, backspace, home en end) worden gesupporteerd.

#### **Een model moet bestaan uit:**

- 2 getallen (gehele of decimale), gescheiden door de bewerkingstekens **+**, **-** of **x**.
- een deeloefening wordt ingevoerd als een maaloefening  $\overline{\mathbf{w}}$  deling en dan wordt het deelvakje aangevinkt.
- vb. 72 : 9 Deze deeloefening wordt ingevoerd als volgt: 8 x 9

Het programma aanvaardt alleen legale modellen. Als een model niet voldoet aan de gestelde eisen, wordt na [**ENTER**] of de bevestigingstoets de ingevoerde tekst rood gekleurd.

## **Voorwaarden en beperkingen bij het invoeren van een model**

- een getal bevat **hoogstens 5 cijfers**, waarvan **maximaal 3 decimalen**;
- bij een **aftrekking MOET** het eerste getal groter zijn dan het tweede;
- bij een **product** (en dus ook bij een afgeleide deling) kunnen er in totaal **maximaal 3 decimalen** zijn;
- er mag maar **één bewerkingsteken** worden ingevoerd.

#### **Controle**

Als [**ENTER**] wordt gedrukt, wordt de wiskundige notatie onmiddellijk geëvalueerd. Een niet-legale formule wordt rood gekleurd en moet worden verbeterd.

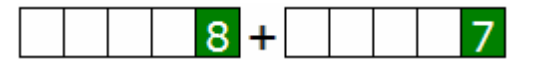

Een legale formule wordt getoond in de rangordehokjes en het bewerkingsteken wordt ertussen geplaatst.

De maximum- en minimumgrens van de bewerking worden getoond.

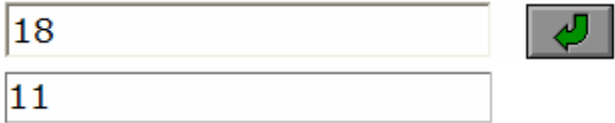

Als de wiskundige notatie correct is ingevoerd, kunnen de volgende acties (optioneel) ook worden uitgevoerd:

- de maximumgrens aanpassen;
- rangordes fixeren.

## De maximumgrens van de bewerking aanpassen

In dit veld kan de maximumgrens worden gewijzigd.

Het maximum kan niet lager zijn dan het getoonde minimum. Een maximum dat hoger ligt dan het getal dat de computer heeft berekend, heeft geen effect.

## Rangordes fixeren

Rangordes kunnen worden gefixeerd als een legaal model is ingevoerd.

Een gefixeerde rangorde zal steeds hetzelfde cijfer genereren voor de gefixeerde rangorde van het getal. Tik op de rangordehokjes die moeten gefixeerd worden: het cijfer wordt dan zwart gekleurd, op een gele achtergrond. Tik nogmaals op het hokje om het fixeren uit te zetten.

Bekijk ook de modelvoorbeelden 'met gefixeerde rangordes'.

# Een collectie openen

#### Openen

Klik in de Tempo collectie editor op deze toets om een collectie te openen.

Een nieuw insteldialoogvenster 'Open een collectie' wordt geopend.

Selecteer de gewenste collectie (de inhoud van de collectie wordt steeds getoond) en bevestig de keuze.

Deze collectie wordt geopend in de Tempo collectie editor en het eerste model van deze collectie wordt in de regeleditor getoond.

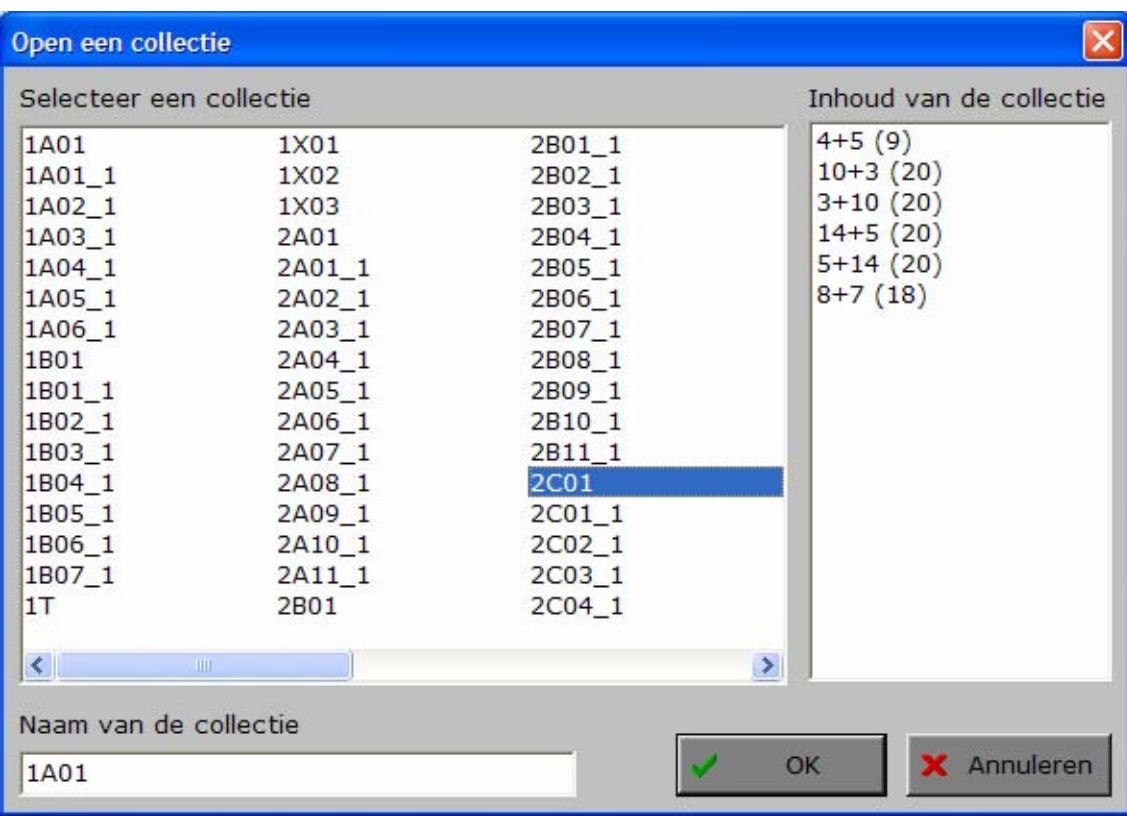

## Een collectie bewaren

日 Opslaan Klik in de Tempo collectie editor op deze toets om een collectie onder de huidige naam te bewaren.

#### **日** Opslaan als

Klik in de Tempo collectie editor op deze toets om een collectie onder een andere naam te bewaren.

Een nieuw insteldialoogvenster 'Bewaar een collectie' wordt geopend.

Voer eventueel een nieuwe naam in het invoervenster in. Als er al een bestand met deze naam bestaat, wordt er gevraagd of dit bestand mag worden overschreven.

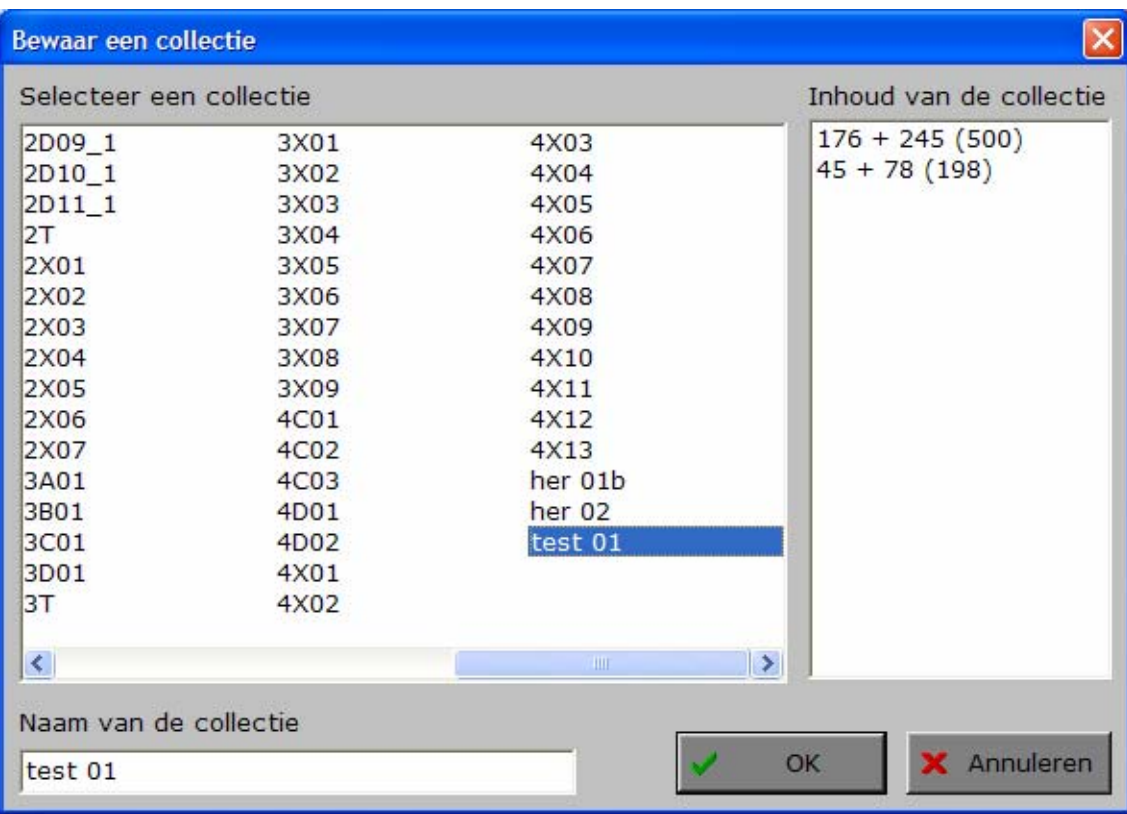

# Een collectie verwijderen

#### X Verwijderen

Klik in de Tempo collectie editor op deze toets om een collectie te verwijderen.

Een nieuw insteldialoogvenster 'Verwijder een collectie' wordt geopend. Selecteer de gewenste collectie (de inhoud van de collectie wordt steeds getoond) en bevestig de keuze.

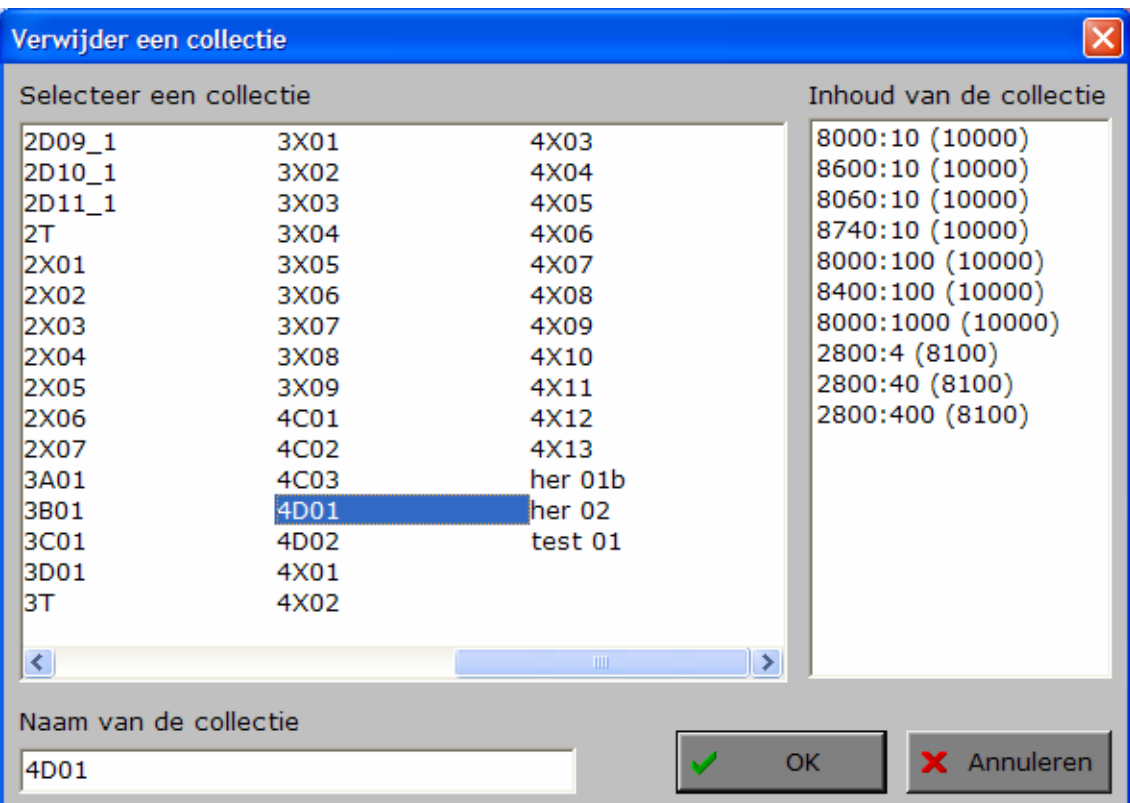

Vooraleer de collectie wordt verwijderd, wordt er nog een extra bevestiging gevraagd.

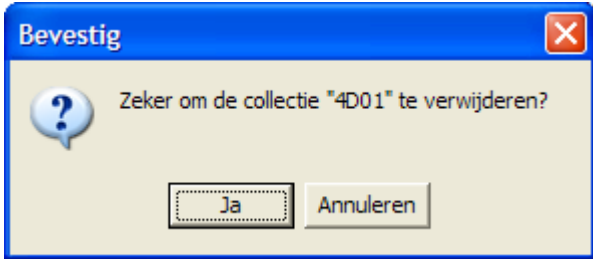

# Het hoofdmenu

Dit programma wil het hoofdrekenen stimuleren. Op korte tijd moet de leerling zoveel mogelijk oefeningen oplossen.

De rekenoefeningen worden gegenereerd door een model. Meerdere modellen kunnen worden verzameld in een collectie. Er zijn oefenmodellen voorzien voor elk leerjaar van de basisschool.

De gebruiker kan onbeperkt modellen en collecties toevoegen.

In het hoofdmenu worden per oefensessie en per behandelde bewerking het aantal oefeningen en de procentuele score getoond:

- **- groen** voor de correcte oplossingen binnen de tijdslimiet;
- **- geel** voor de correcte oplossingen buiten de tijdslimiet;
- **- rood** voor de foutieve pogingen.

Tijdens een oefensessie kan deze informatie worden opgevraagd met [**F3**].

# Algemeen

Als [**ESC**] wordt gedrukt tijdens de aanbieding van een opgave of tijdens de invoer, keert het programma terug naar het hoofdmenu.

## **Starttoets**

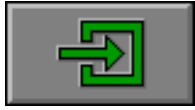

Klik op de starttoets om een oefensessie te starten.

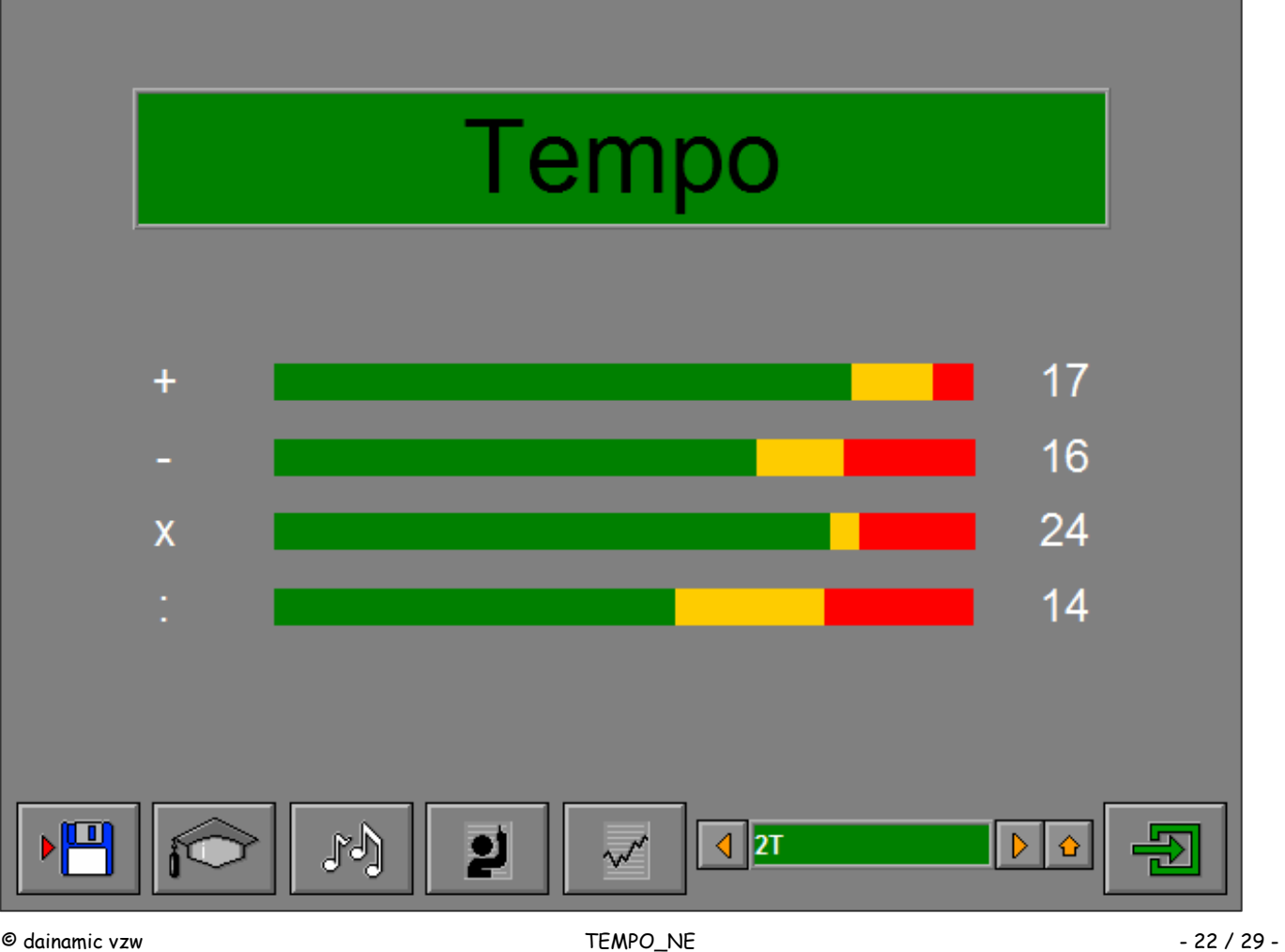

# De controletoetsen

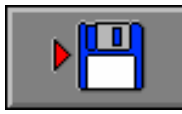

#### *Instellingen bewaren*

Druk op deze toets om de keuzes te bewaren. Ook de instellingen van het insteldialoogvenster worden bewaard onder de huidige bestandsnaam.

#### *Het insteldialoogvenster*

Druk op deze toets of [**CTRL**] + [**F2**] om het insteldialoogvenster op te roepen.

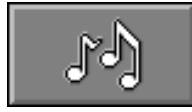

#### *De geluidsinstellingen*

Druk op deze toets of [**CTRL**] + [**F3**] om de geluidsinstellingen te wijzigen. *Opmerking*

Als er geen geluidskaart aanwezig is, is deze knop niet geactiveerd.

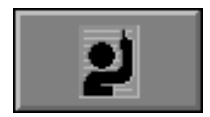

*Identificatiemodule* 

Druk op deze toets of [**ALT**] + [**F3**] om de identificatiemodule op te roepen.

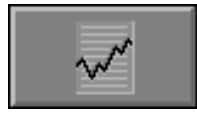

#### *Rapportagemodule*

Druk op deze toets of [**ALT**] + [**F1**] om de rapportagemodule op te roepen.

# De keuzebalk

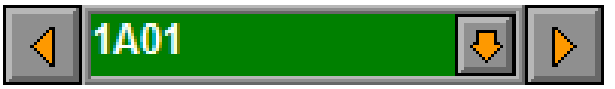

Met de pijltjestoetsen links/rechts kan door de beschikbare collecties worden gebladerd.

Met de pijltjestoets omlaag wordt een lijst geopend van de beschikbare collecties.

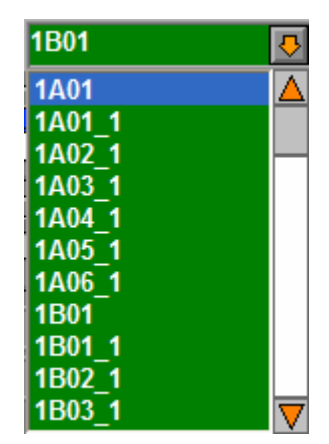

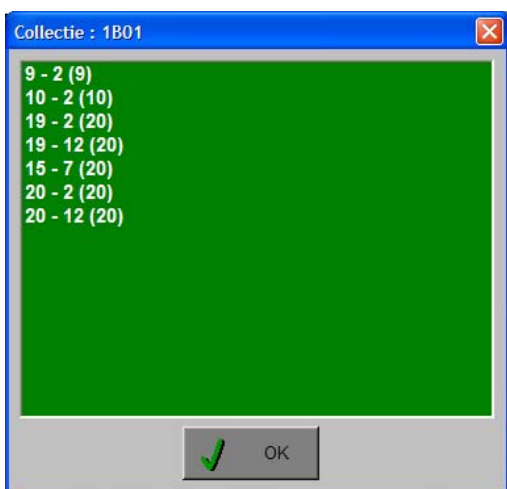

Klik op de naam van de collectie in het hoofdmenu (het groene venster) om de inhoud van de collectie te bekijken.

#### *OPMERKING*

*Met [CTRL] + [F2] krijgt de gebruiker in het tabblad 'Collecties' een overzicht van alle collecties en kan op een eenvoudige manier een keuze worden gemaakt.* 

# Oefenen

De oefeningen moeten binnen de ingestelde bedenktijd worden opgelost. Tik de uitkomst in en bevestig met [**RETURN**].

De evaluatie volgt onmiddellijk:

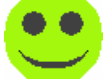

Het antwoord was correct.

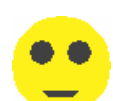

Het antwoord was correct, maar buiten de tijd.

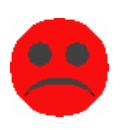

Het antwoord was foutief.

Als de klikmuis verschijnt, klik op de linkermuisknop, druk op de spatiebalk of druk op de [**RETURN**]-toets voor een volgende oefening.

Druk [**ESC**] om naar het hoofdmenu terug te keren.

Tijdens een oefensessie kan de actuele prestatie worden bekeken. Als de klikmuis verschijnt, kan met een druk op de functietoets [**F3**] een overzicht worden opgevraagd van de actuele prestatie van deze lopende sessie.

Per behandelde bewerking worden het aantal oefeningen en de procentuele score getoond:

- **- groen** voor de correcte oplossingen binnen de tijdslimiet;
- **geel** voor de correcte oplossingen buiten de tijdslimiet;
- **- rood** voor de foutieve pogingen.

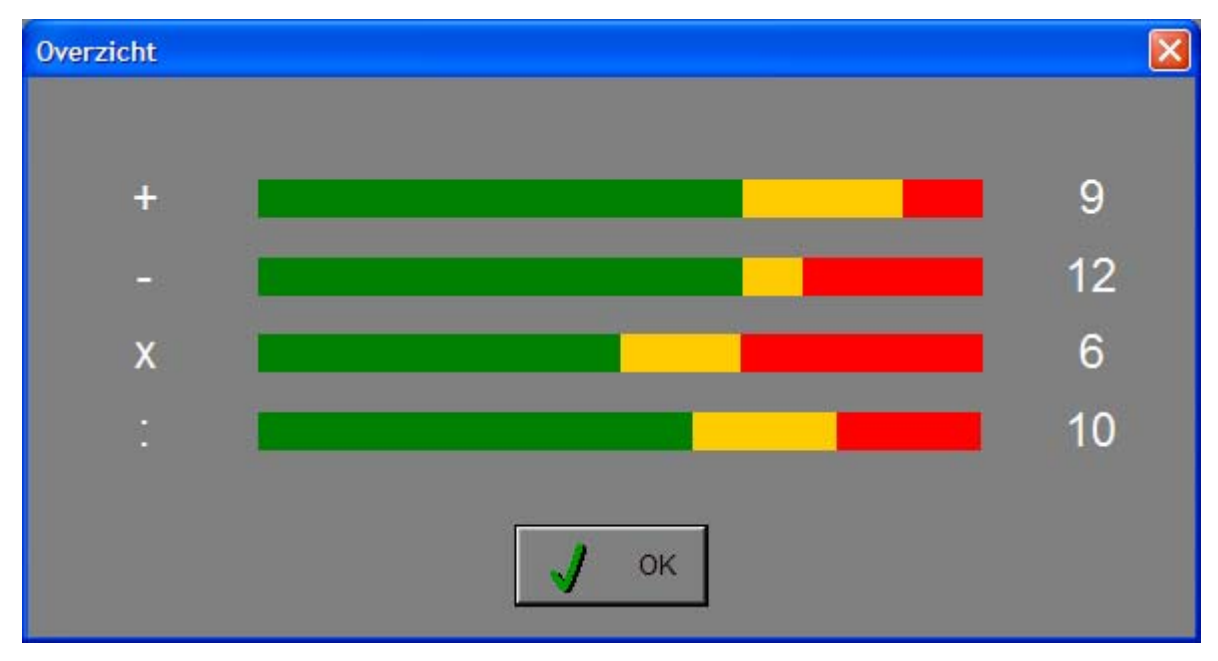

Klik op de **OK**-knop of druk op de [**ENTER**]-toets om het overzichtscherm te verlaten en om de huidige oefensessie verder te zetten.

# Enkele voorbeelden

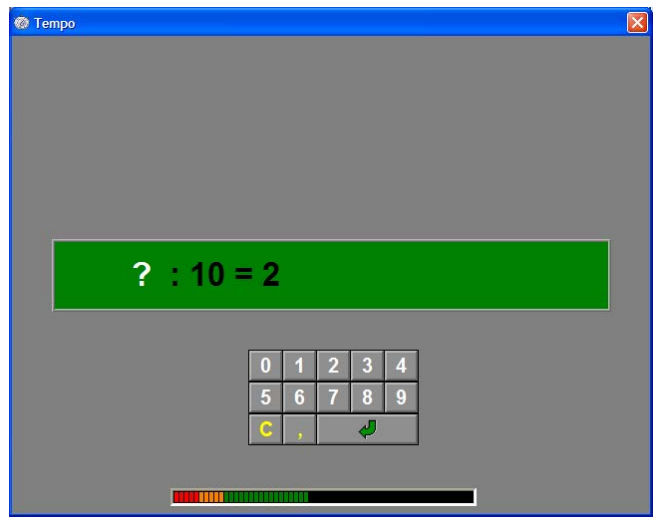

*Een opgave met calculator en tijdsbalk. Een opgave met calculator en tijdsbalk.* 

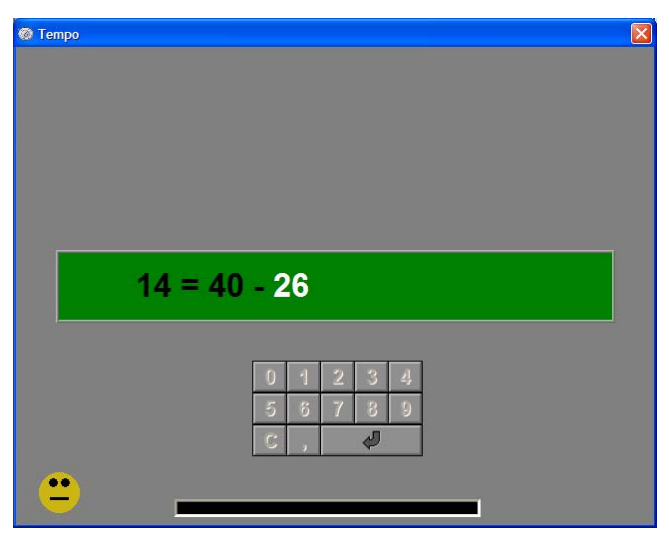

*Een opgave met calculator en tijdsbalk. Het antwoord was correct maar buiten de tijd.* 

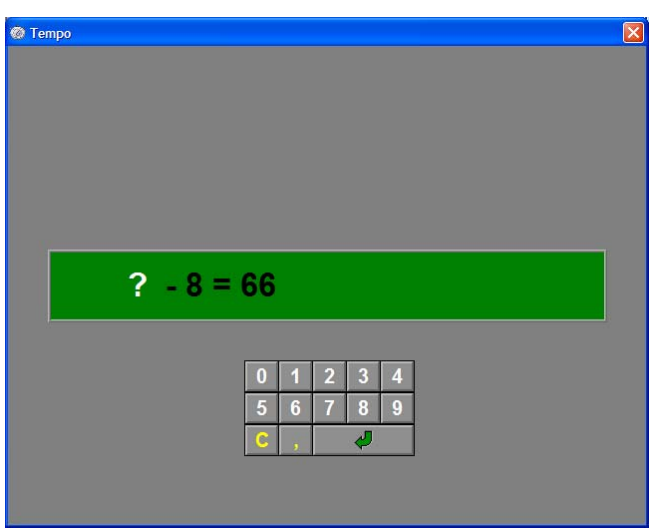

*Een opgave met calculator.* 

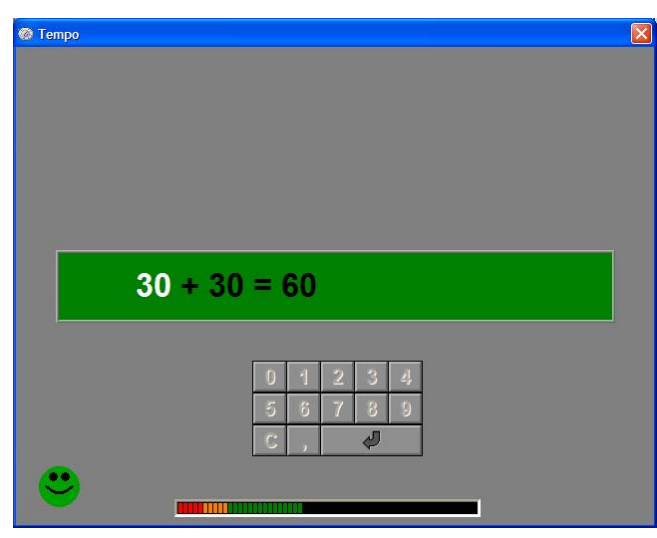

*Het antwoord was correct.* 

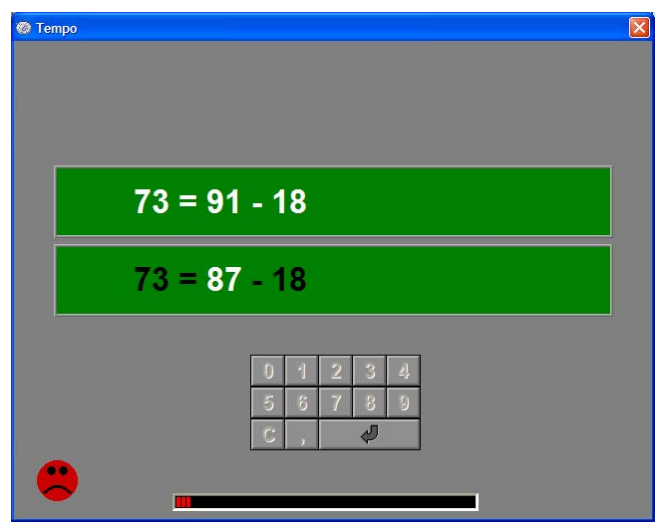

*Een opgave met calculator en tijdsbalk. Het antwoord was foutief.* 

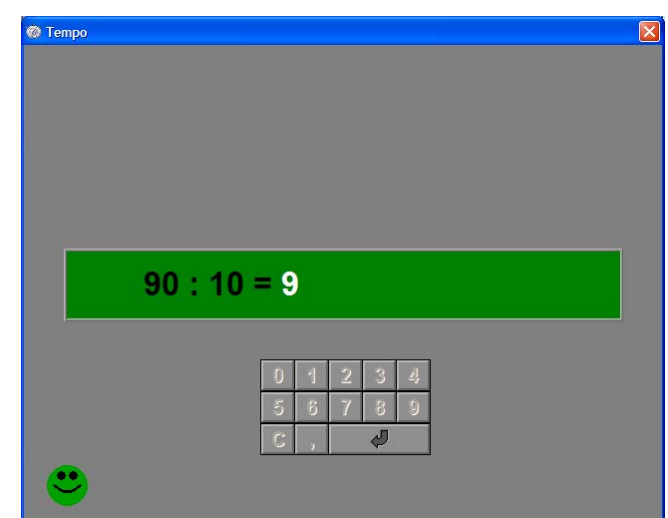

*Een opgave met calculator. Het antwoord was correct.* 

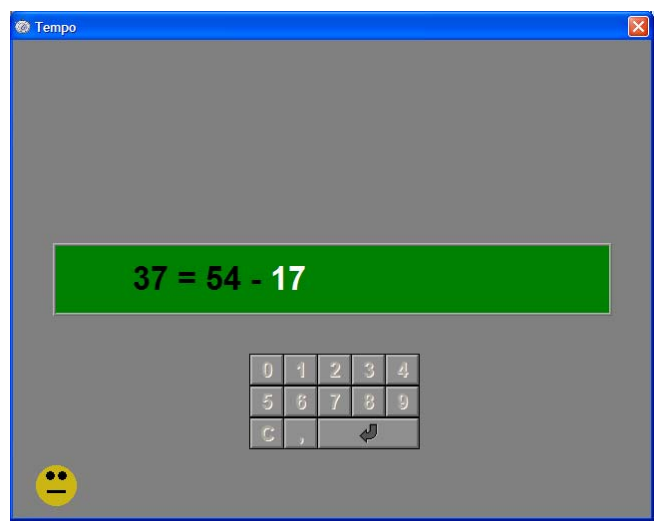

*Een opgave met calculator. Het antwoord was correct maar buiten de tijd.* 

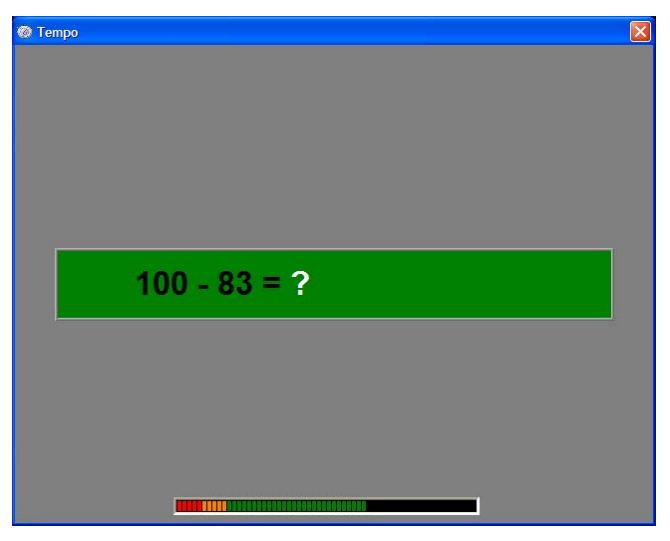

*Een opgave met tijdsbalk. Het antwoord kan alleen met het toetsenbord worden ingegeven.* 

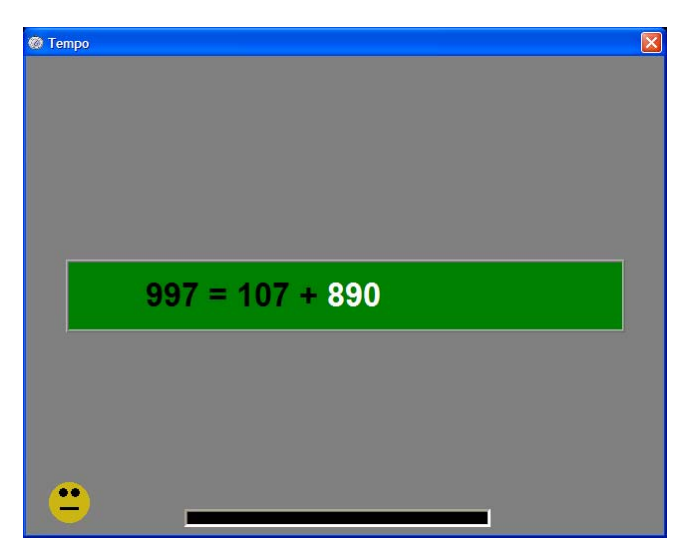

*Een opgave met tijdsbalk. Het antwoord kan alleen met het toetsenbord worden ingegeven. Het antwoord was correct maar buiten de tijd.* 

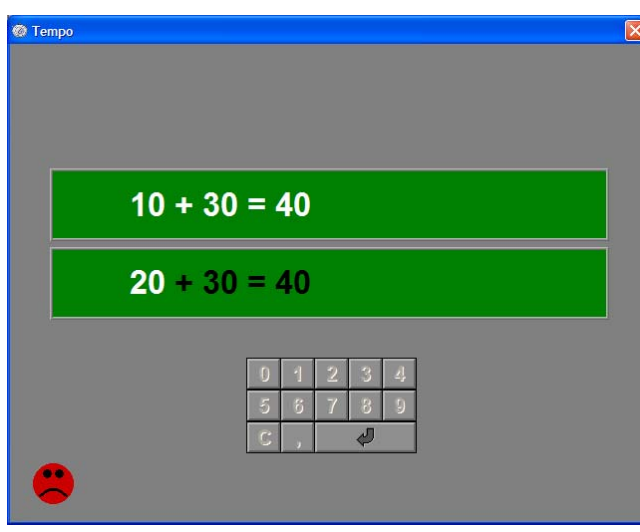

*Een opgave met calculator. Het antwoord was foutief.* 

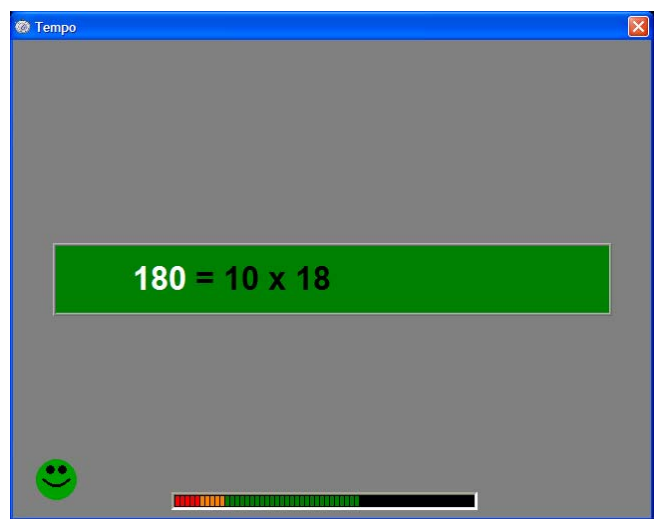

*Een opgave met tijdsbalk. Het antwoord kan alleen met het toetsenbord worden ingegeven. Het antwoord was correct.* 

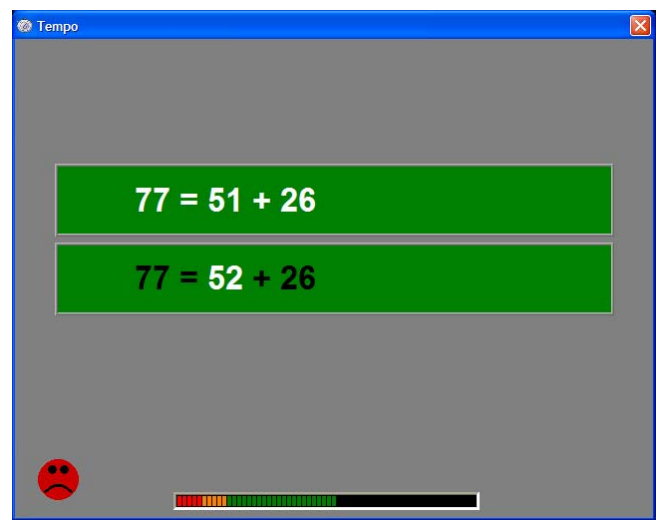

*Een opgave met tijdsbalk. Het antwoord kan alleen met het toetsenbord worden ingegeven. Het antwoord was foutief.* 

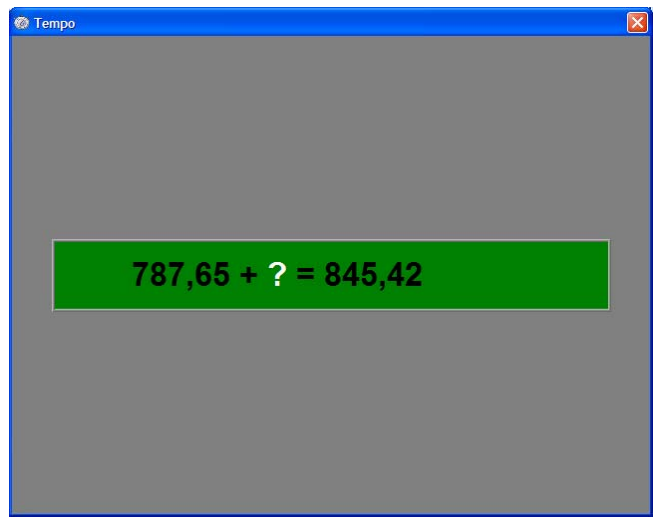

*Een opgave zonder calculator en zonder tijdsbalk. Het antwoord kan alleen met het toetsenbord worden ingegeven.* 

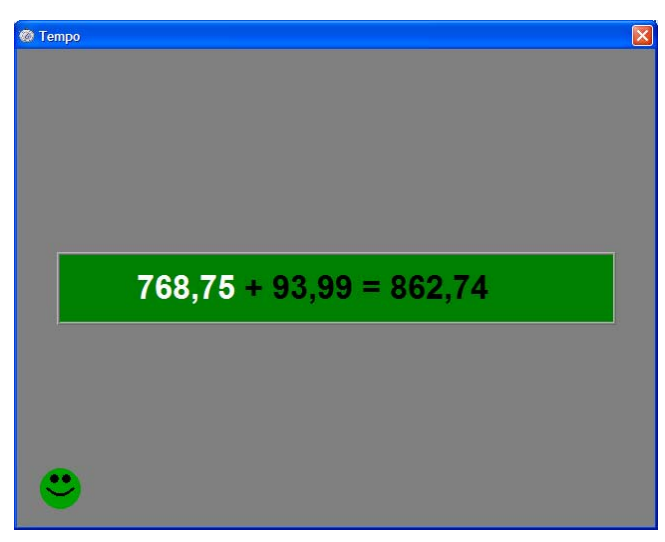

*Een opgave zonder calculator en zonder tijdsbalk. Het antwoord kan alleen met het toetsenbord worden ingegeven. Het antwoord was correct.* 

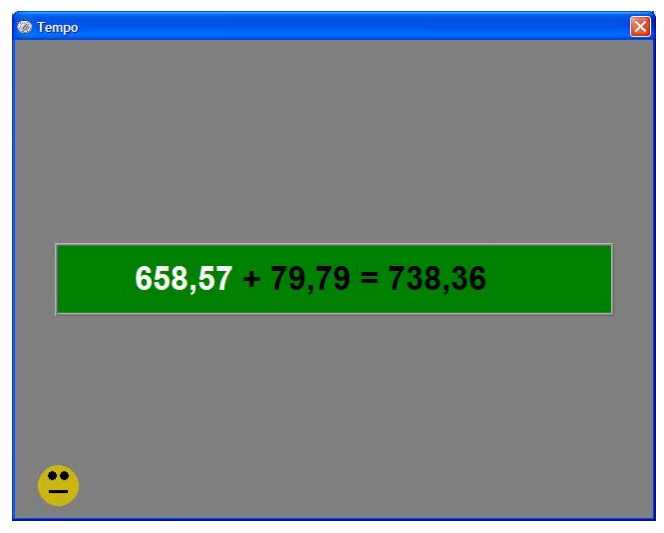

*Een opgave zonder calculator en zonder tijdsbalk. Het antwoord kan alleen met het toetsenbord worden ingegeven. Het antwoord was correct maar buiten de tijd.* 

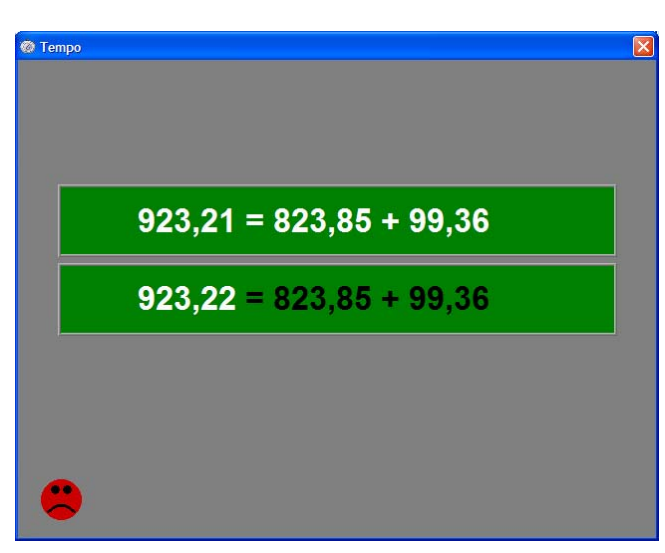

*Een opgave zonder calculator en zonder tijdsbalk. Het antwoord kan alleen met het toetsenbord worden ingegeven. Het antwoord was foutief.* 

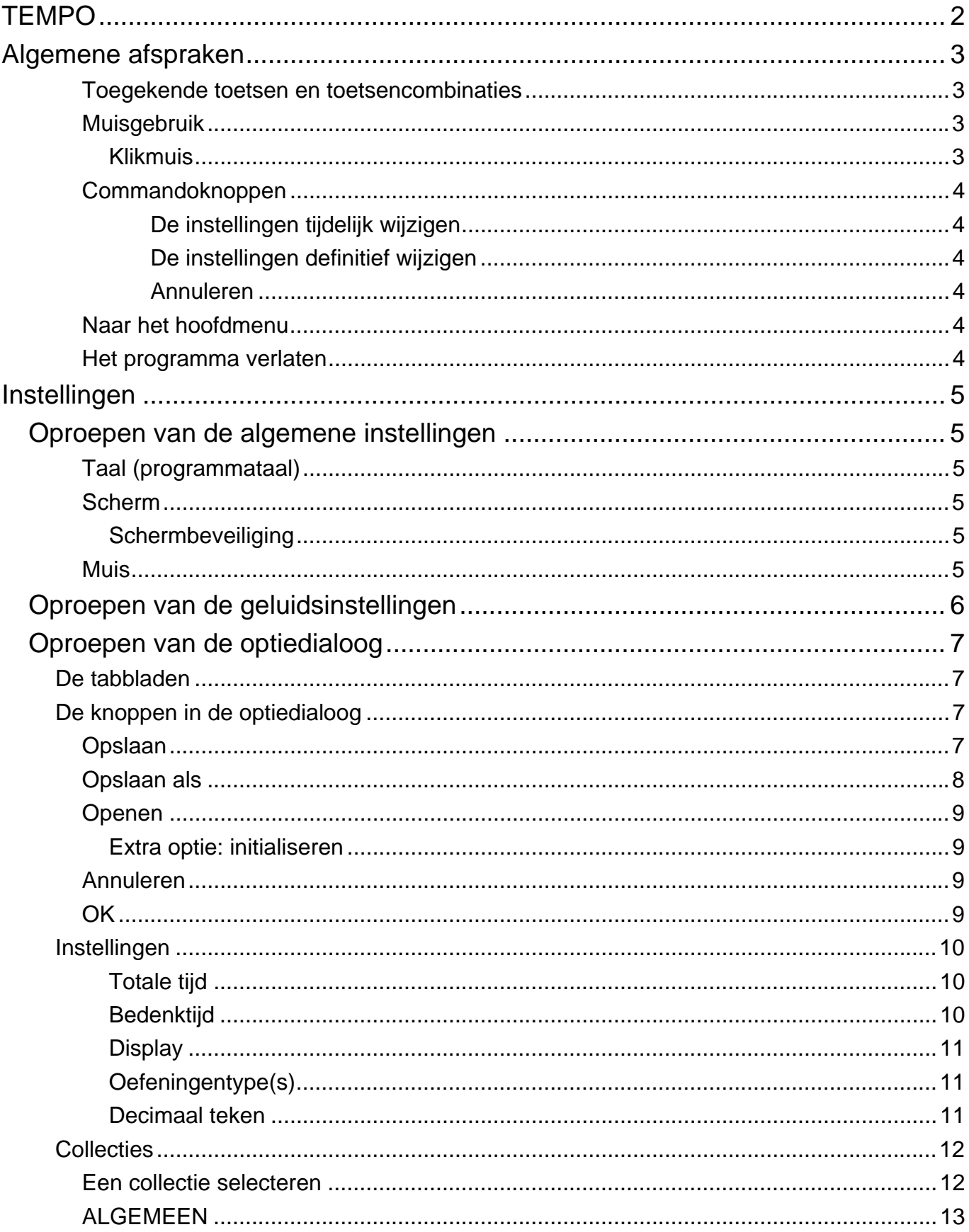

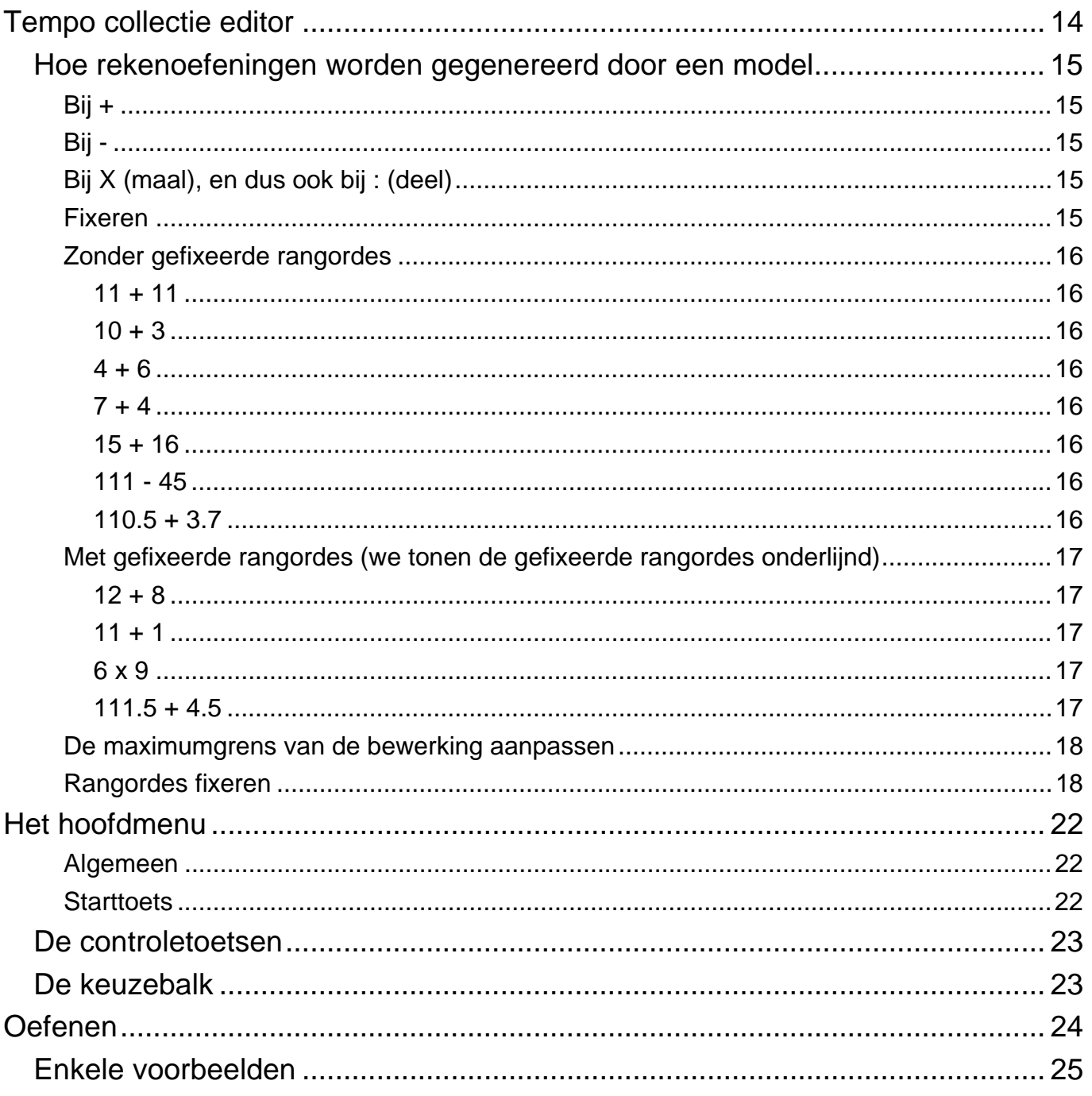